$\overline{aws}$ 

开发人员指南

# AWS Blockchain Templates

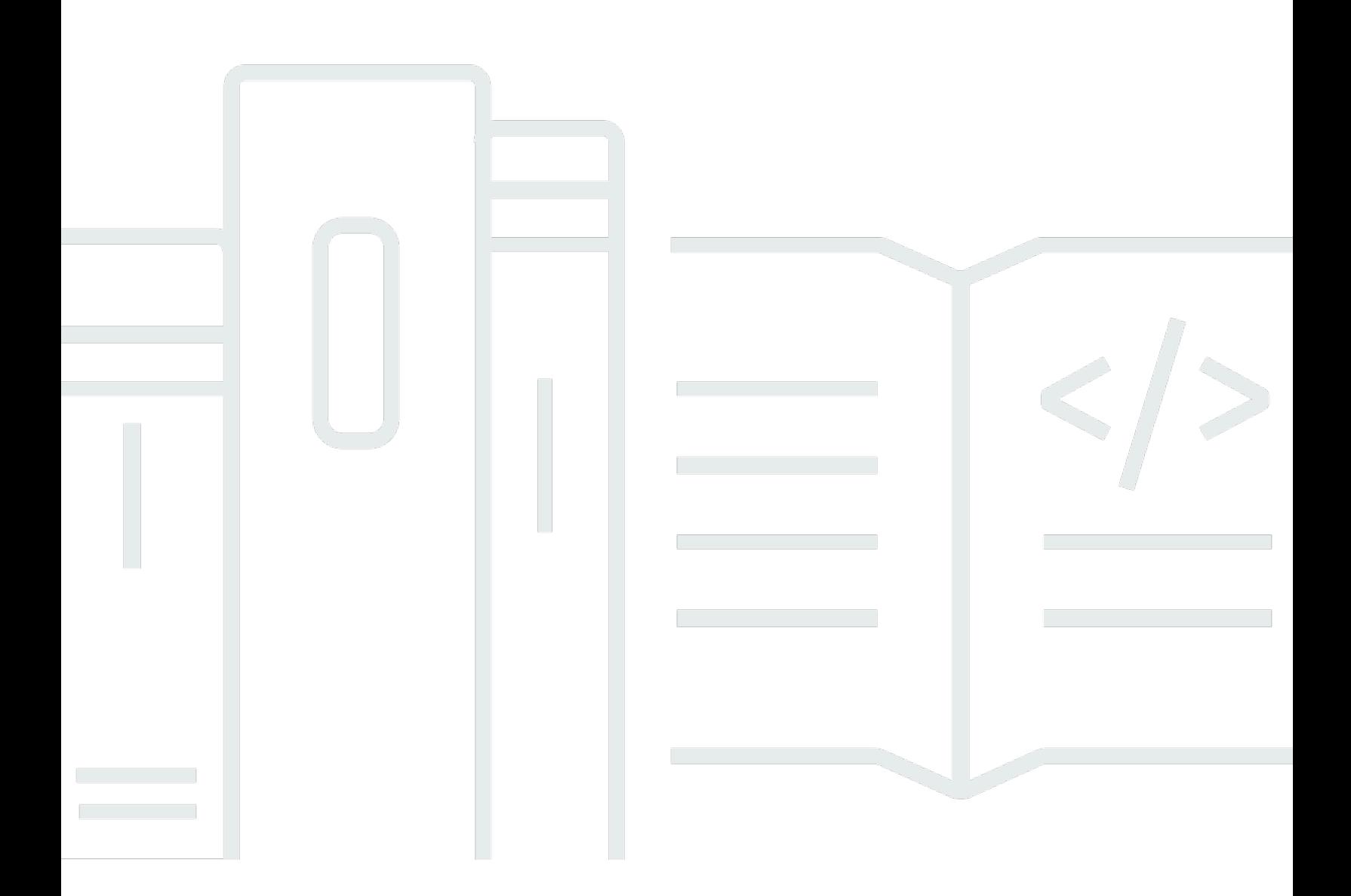

Copyright © 2024 Amazon Web Services, Inc. and/or its affiliates. All rights reserved.

# AWS Blockchain Templates: 开发人员指南

Copyright © 2024 Amazon Web Services, Inc. and/or its affiliates. All rights reserved.

Amazon 的商标和商业外观不得用于任何非 Amazon 的商品或服务,也不得以任何可能引起客户混淆 或者贬低或诋毁 Amazon 的方式使用。所有非 Amazon 拥有的其他商标均为各自所有者的财产,这些 所有者可能附属于 Amazon、与 Amazon 有关联或由 Amazon 赞助,也可能不是如此。

# **Table of Contents**

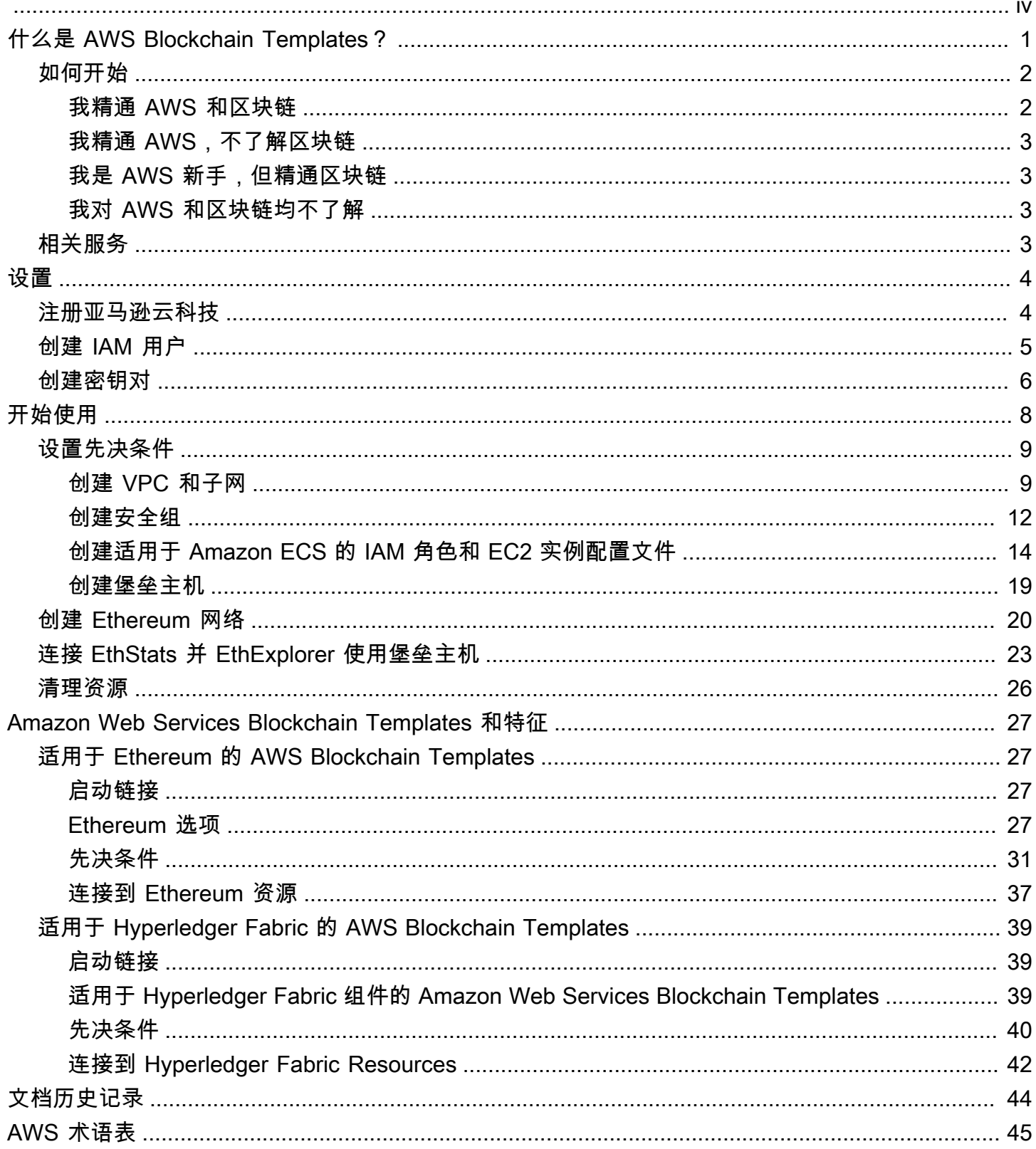

Amazon Web Services Blockchain Templates 已于 2019 年 4 月 30 日停产。不会对本服务或本支持 文档进行进一步更新。为了在AWS上获得最佳 Managed Blockchain 体验,我们建议您使用 [Amazon](https://aws.amazon.com/managed-blockchain/)  [Managed Blockchain \(AMB\)。](https://aws.amazon.com/managed-blockchain/)要了解有关 Amazon Managed Blockchain 入门的更多信息,请参阅 [Hyperledger Fabric 研讨会](https://catalog.us-east-1.prod.workshops.aws/workshops/008da2cb-8454-42d0-877b-bc290bff7fcf/en-US)[或关于部署 Ethereum 节点的博客。](https://aws.amazon.com/blogs/database/deploy-an-ethereum-node-on-amazon-managed-blockchain/)如果您对 AMB 有疑问或需要进一步支 持,[请联系AWS Support或](https://console.aws.amazon.com/support/home#/case/create?issueType=technical)您的AWS客户团队。

本文属于机器翻译版本。若本译文内容与英语原文存在差异,则一律以英文原文为准。

# <span id="page-4-0"></span>什么是 AWS Blockchain Templates?

AWS Blockchain Templates 帮助您使用不同的区块链框架在 AWS上快速创建和部署区块链网络。区 块链是一种分散式数据库技术,用于维护不断增长的事务和智能合同集合,这些集合使用加密防止篡改 和修订。

区块链网络是一种 peer-to-peer 网络,可提高国际支付、供应链管理、土地登记、众筹、治理、金融 交易等业务流程的交易效率和不可改变性。这能让彼此不认识的人员和组织互相信任和独立验证事务记 录。

您可以使用 AWS Blockchain Templates 配置和启动 AWS CloudFormation 堆栈以创建区块链网络。 您使用的 AWS 资源和服务取决于您选择的 AWS Blockchain Template 和指定的选项。有关可用模 板及其功能的信息,请参阅 [Amazon Web Services Blockchain Templates 和特征。](#page-30-0)下图显示了使用 AWS Blockchain Templates 在 AWS 上创建的区块链网络的基本组件。

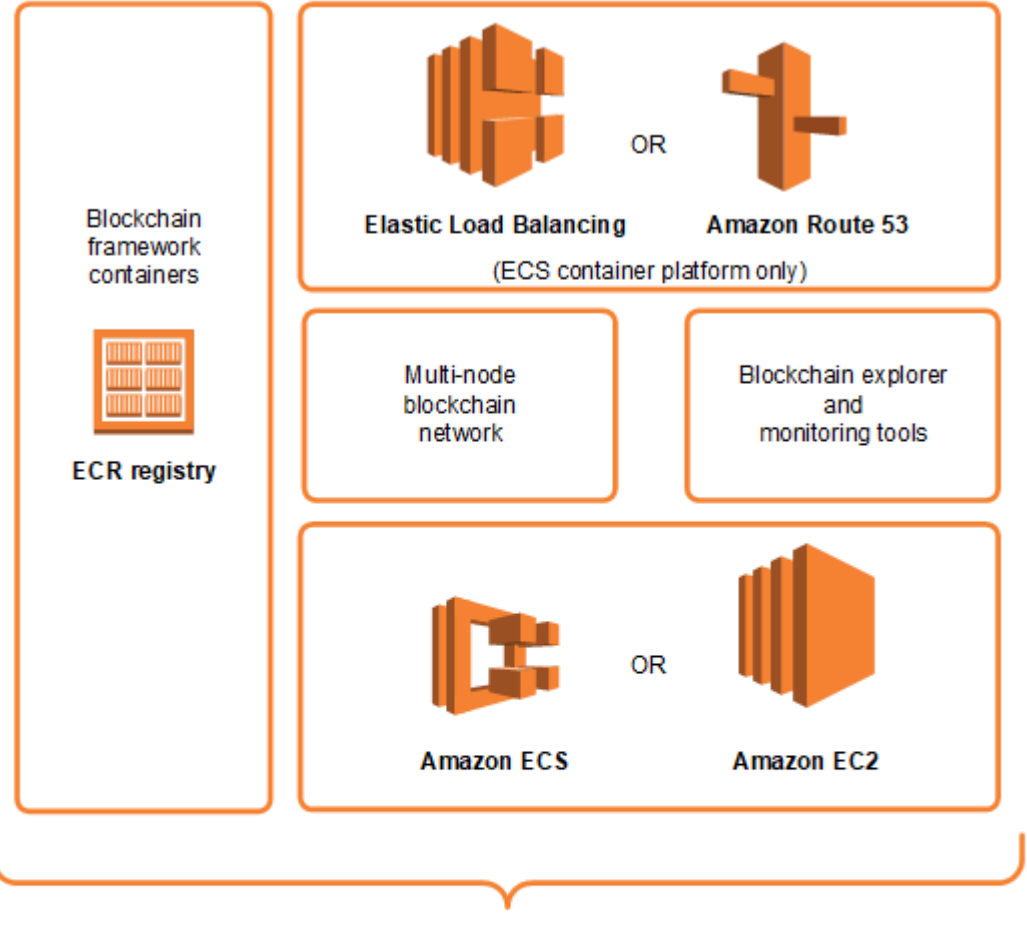

AWS Blockchain Templates

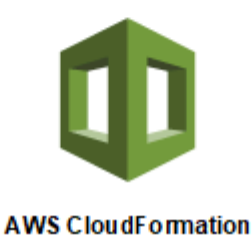

## <span id="page-5-0"></span>如何开始

您在区块链和AWS (特别是与 AWS Blockchain Templates 相关的服务) 方面的专业技能水平决定了最 佳起点。

### <span id="page-5-1"></span>我精通 AWS 和区块链

从 [Amazon Web Services Blockchain Templates 和特征](#page-30-0) 中的主题开始,了解您希望使用的框架。使用 链接启动 AWS Blockchain Template 并配置区块链网络,或下载模板并亲自查看。

## <span id="page-6-0"></span>我精通 AWS,不了解区块链

从 [Amazon Web Services Blockchain Templates 入门](#page-11-0) 教程开始学习。该教程引导您利用默认设置创 建入门级 Ethereum 区块链网络。完成后,请参阅 [Amazon Web Services Blockchain Templates 和特](#page-30-0) [征](#page-30-0),了解区块链框架概述,并通过链接进一步了解配置选项和功能。

## <span id="page-6-1"></span>我是 AWS 新手,但精通区块链

开头 [设置 Amazon Web Services Blockchain Templates。](#page-7-0)这有助于您了解 AWS 的基础知识,如账 户和用户配置文件。接下来学习 [Amazon Web Services Blockchain Templates 入门](#page-11-0) 教程。本教程引 导您创建入门级 Ethereum 区块链网络。即使您最终不使用 Ethereum,也可获得设置相关服务的实 践经验。这种体验对于所有区块链框架都很有用。最后,请参阅 [Amazon Web Services Blockchain](#page-30-0)  [Templates 和特征](#page-30-0) 部分有关您所用框架的主题。

### <span id="page-6-2"></span>我对 AWS 和区块链均不了解

开头 [设置 Amazon Web Services Blockchain Templates。](#page-7-0)这有助于您了解 AWS 的基础知识,如账户 和用户配置文件。接下来学习 [Amazon Web Services Blockchain Templates 入门](#page-11-0) 教程。本教程引导您 创建入门级 Ethereum 区块链网络。请花些时间探索链接,了解有关 AWS 服务和 Ethereum 的更多详 情。

# <span id="page-6-3"></span>相关服务

根据您选择的选项,AWS Blockchain Templates 可以使用以下 AWS服务部署区块链:

- Amazon EC2—为您的区块链网络提供计算容量。有关更多信息,请参阅[《适用于 Linux 实例的](https://docs.aws.amazon.com/AWSEC2/latest/UserGuide/)  [Amazon EC2 用户指南》。](https://docs.aws.amazon.com/AWSEC2/latest/UserGuide/)
- Amazon ECS—如果您选择使用区块链网络,则在集群中的多个 EC2 实例之间为您的网络计划容器 部署。有关更多信息,请参阅 [Amazon Elastic Container Service 开发人员指南。](https://docs.aws.amazon.com/AmazonECS/latest/developerguide/)
- Amazon VPC—为您创建的 Ethereum 资源提供网络访问权限。您可以自定义可访问性和安全性的配 置。有关更多信息,请参阅 [Amazon VPC 开发人员指南。](https://docs.aws.amazon.com/AmazonVPC/latest/DeveloperGuide/)
- 应用程序负载均衡—在将 Amazon ECS 作为容器平台时,作为单一接触点以访问可用的用户接口和 内部服务发现。有关更多信息,请参阅应用程序负载均衡器用户指南中的[应用程序负载均衡器的配](https://docs.aws.amazon.com/elasticloadbalancing/latest/application/introduction.html) [额](https://docs.aws.amazon.com/elasticloadbalancing/latest/application/introduction.html)。

# <span id="page-7-0"></span>设置 Amazon Web Services Blockchain Templates

开始使用 AWS Blockchain Templates 之前,请完成以下任务:

- [注册亚马逊云科技](#page-7-1)
- [创建 IAM 用户](#page-8-0)
- [创建密钥对](#page-9-0)

这些是所有区块链配置的基本先决条件。此外,您选择的区块链网络可能另有先决条件,取决于所需的 环境和配置选项。有关更多信息,请参阅 [Amazon Web Services Blockchain Templates 和特征](#page-30-0) 中您所 选区块链模板的相关部分。

有关使用 Amazon ECS 集群为以太坊私有网络设置先决条件的 step-by-step 说明,请参[阅Amazon](#page-11-0) [Web Services Blockchain Templates 入门。](#page-11-0)

### <span id="page-7-1"></span>注册亚马逊云科技

在注册 AWS 时,将为您的 AWS 账户自动注册所有服务。您只需为使用的服务付费。

如果您已有 AWS 账户,请跳到下一个任务。如果您还没有 AWS 账户,请使用以下步骤创建。

#### 创建 AWS 账户

- 1. 打开 [https://portal.aws.amazon.com/billing/signup。](https://portal.aws.amazon.com/billing/signup)
- 2. 按照屏幕上的说明进行操作。

在注册时,将接到一通电话,要求使用电话键盘输入一个验证码。

当您注册 AWS 账户时,系统将会创建一个 AWS 账户根用户。根用户有权访问该账户中的所有 AWS 服务 和资源。作为安全最佳实践,请[为管理用户分配管理访问权限,](https://docs.aws.amazon.com/singlesignon/latest/userguide/getting-started.html)并且只使用根用户执 行[需要根用户访问权限的任务](https://docs.aws.amazon.com/accounts/latest/reference/root-user-tasks.html)。

请记下您的 AWS 账号。在下一个任务中创建 IAM 用户时,您将需要它。

# <span id="page-8-0"></span>创建 IAM 用户

AWS 中的服务要求您在访问时提供证书,以便服务可以确定您是否有权限访问其资源。控制台要求您 的密码。您可以为您的 AWS 账户创建访问密钥以访问命令行界面或 API。但是,我们不建议您使用 AWS 账户的凭证访问 AWS,而建议您改用 AWS Identity and Access Management (IAM)。创建 IAM 用户,然后将该用户添加到具有管理权限的 IAM 组或授予此用户管理权限。然后,您就可以使用专门 的 URL 和该 IAM 用户的凭证来访问 AWS。

如果您已注册 AWS 但尚未为自己创建一个 IAM 用户,则可以使用 IAM 控制台自行创建。如果您已有 IAM 用户,则可跳过本步骤。

要创建管理员用户,请选择以下选项之一。

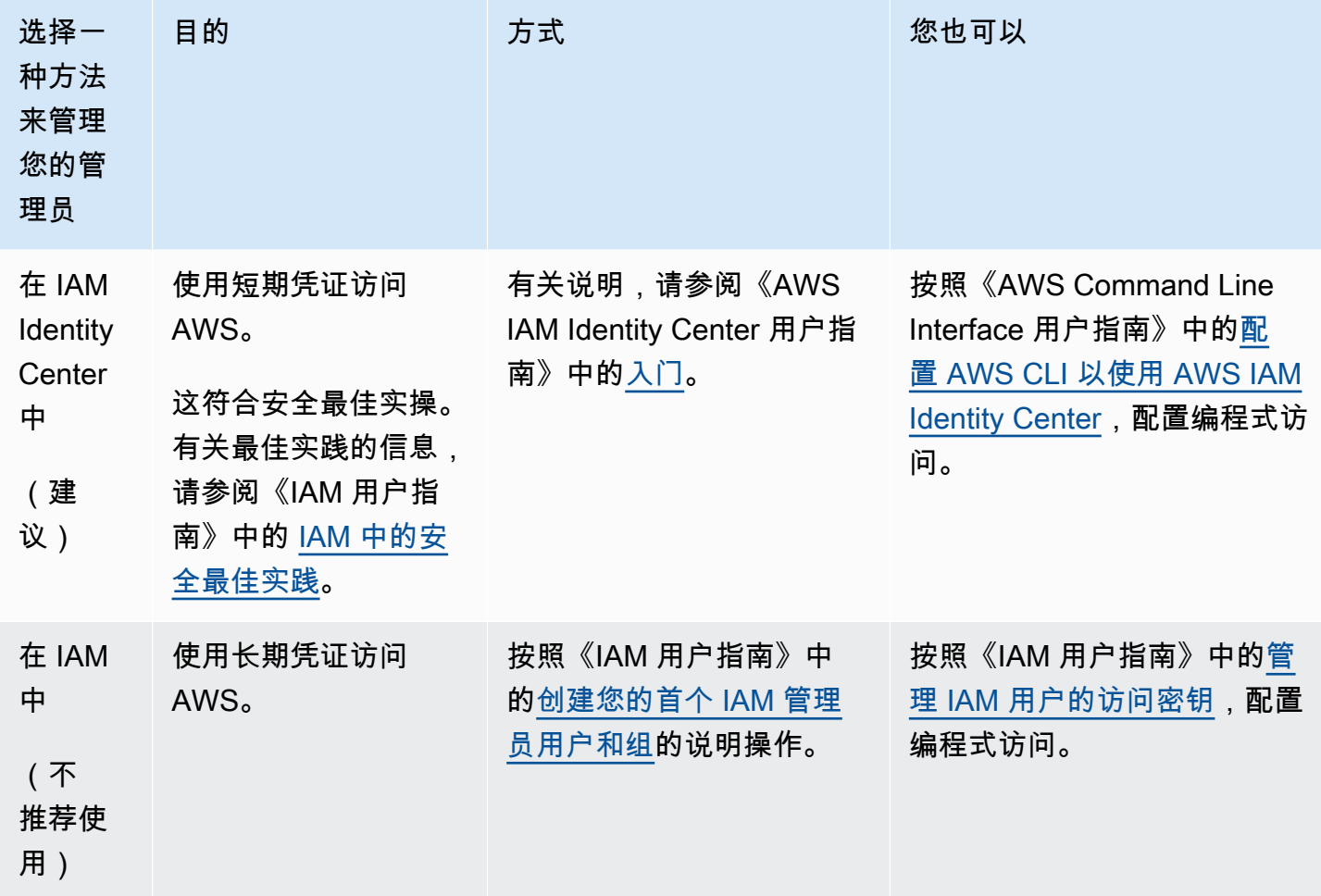

要以该新 IAM 用户的身份登录,请从 AWS Management Console 注销,然后使用以下 URL, 其中 your\_aws\_account\_id 是您的 AWS 账号,不带连字符(例如,如果您的 AWS 账号是 1234-5678-9012 , 则您的 AWS 账户 ID 是 123456789012):

https://*your\_aws\_account\_id*.signin.aws.amazon.com/console/

输入您刚创建的 IAM 用户名和密码。登录后,导航栏显示"vour\_user\_name @ your\_aws\_account\_id"。

如果您不希望您的登录页面 URL 包含 AWS 账户 ID,可以创建账户别名。从 IAM 控制面板中,选 择"创建账户别名",然后输入一个别名,例如您的公司名称。要在创建账户别名后登录,请使用以下 URL:

https://*your\_account\_alias*.signin.aws.amazon.com/console/

要为您的账户验证 IAM 用户的登录链接,请打开 IAM 控制台并在控制面板的 IAM 用户登录链接下进行 检查。

<span id="page-9-0"></span>有关更多信息,请参阅 [AWS Identity and Access Management 用户指南。](https://docs.aws.amazon.com/IAM/latest/UserGuide/)

### 创建密钥对

AWS 使用公有密钥加密来保护区块链网络中实例的登录信息。指定您在使用每个 AWS Blockchain Template 时的密钥对名称。然后,您可以使用该密钥对直接访问实例,例如使用 SSH 登录。

如果您已有正确区域中的密钥对,可跳过本步骤。如果您尚未创建密钥对,则可以通过 Amazon EC2 控制台自行创建。在用于启动 Ethereum 网络的区域中创建密钥对。有关更多信息,请参阅《适用于 Linux 实例的 Amazon EC2 用户指南》中[的区域和可用区](https://docs.aws.amazon.com/AWSEC2/latest/UserGuide/using-regions-availability-zones.html)。

#### 创建密钥对

- 1. 通过以下网址打开 Amazon EC2 控制台[:https://console.aws.amazon.com/ec2/](https://console.aws.amazon.com/ec2/)。
- 2. 从导航栏中,选择密钥对所在的区域。您可以选择可用的任意区域,无论您的位置如何;但是,密 钥对是该区域特定的。例如,如果您计划在美国东部(俄亥俄州)区域中启动实例,则必须在相同 区域中为实例创建密钥对。
- 3. 在导航窗格中,选择 Key Pairs 和 Create Key Pair。
- 4. 对于 Key pair name (密钥对名称),输入新密钥对的名称。选择一个容易记住的名称,例如,您的 IAM 用户名,后跟 -key-pair 加区域名称。例如,me-key-pair-useast2。选择创建。
- 5. 您的浏览器会自动下载私有密钥文件。基本文件名是您为密钥对指定的名称,文件扩展名为 .pem。将私有密钥文件保存在安全位置。

#### **A** Important

这是您保存私有密钥文件的唯一机会。在启动 Ethereum 网络时,请提供密钥对的名称。

有关更多信息,请参阅适用于 Linux 实例的 Amazon EC2 用户指南中的 [Amazon EC2 密钥对。](https://docs.aws.amazon.com/AWSEC2/latest/UserGuide/ec2-key-pairs.html)有关如 何使用密钥对[连](https://docs.aws.amazon.com/AWSEC2/latest/UserGuide/AccessingInstances.html)接至 EC2 实例的更多信息,请参阅适用于 Linux 实例的 Amazon EC2 用户指南中的<u>连</u> [接至您的 Linux 实例](https://docs.aws.amazon.com/AWSEC2/latest/UserGuide/AccessingInstances.html)。

# <span id="page-11-0"></span>Amazon Web Services Blockchain Templates 入门

本教程介绍了如何使用 AWS Blockchain Templates 在 AWS 上通过 AWS CloudFormation 创建私有区 块链网络。您创建的网络有两个 Ethereum 客户端,和一个在 Amazon ECS 群集中的 Amazon EC2 实 例上运行的挖掘程序。Amazon ECS 在从 Amazon ECR 拉出的 Docker 容器中运行此服务。在开始本 教程之前,了解区块链网络和所涉及的 AWS 服务是有帮助的,但这不是必需的。

本教程假定您已设置好 [设置 Amazon Web Services Blockchain Templates](#page-7-0) 中提到的一般先决条件。 此外,在使用该模板之前,您必须设置一些 AWS 资源,如 Amazon VPC 网络以及 IAM 角色的特定权 限。

本教程演示如何设置这些先决条件。我们选择了一些设置,但它们不是规定性的。只要满足先决条 件,您就可以根据应用程序和环境需求选择其他配置。有关每个模板的功能和一般先决条件以及下载 模板或在 AWS CloudFormation 中直接启动模板的信息,请参阅 [Amazon Web Services Blockchain](#page-30-0)  [Templates 和特征](#page-30-0)。

本教程中的示例使用美国西部(俄勒冈州)区域 (us-west-2),但您可以使用支持 AWS Blockchain Templates 的任何区域:

- 美国西部(俄勒冈州)区域 (us-west-2)
- 美国东部(弗吉尼亚北部)区域 (us-east-1)
- 美国东部(俄亥俄)区域 (us-east-2)

#### **a** Note

在上述未列区域运行模板会在美国东部(弗吉尼亚州北部)区域 (us-east-1) 中启动资源。

您使用本教程配置的 AWS Blockchain Template 创建以下资源:

- 您指定的类型和数量的按需 EC2 实例。本教程使用默认的 t2.medium 实例类型。
- 内部应用程序负载均衡器。

在本程序后面提供了清理所创建资源的步骤。

#### 主题

- [设置先决条件](#page-12-0)
- [创建 Ethereum 网络](#page-23-0)
- [连接 EthStats 并 EthExplorer 使用堡垒主机](#page-26-0)
- [清理资源](#page-29-0)

## <span id="page-12-0"></span>设置先决条件

您在本教程中指定的适用于 Ethereum 的 AWS Blockchain Template 配置要求您执行以下操作:

- [创建 VPC 和子网](#page-12-1)
- [创建安全组](#page-15-0)
- [创建适用于 Amazon ECS 的 IAM 角色和 EC2 实例配置文件](#page-17-0)
- [创建堡垒主机](#page-22-0)

### <span id="page-12-1"></span>创建 VPC 和子网

适用于 Ethereum 的 Amazon Web Services Blockchain Templates 将资源启动到使用 Amazon Virtual Private Cloud (Amazon VPC) 定义的虚拟网络中。您在本教程中指定的配置创建应用程序负载均衡 器,它需要使用两个位于不同可用区中的公有子网。此外,容器实例需要使用一个私有子网,该子网必 须与应用程序负载均衡器位于同一可用区中。首先,您使用 VPC 向导在同一可用区中创建一个公有子 网和一个私有子网。然后,您在该 VPC 上的另一个可用区中创建第二个公有子网。

有关更多信息,请参阅《Amazon VPC 用户指南》中[的什么是 Amazon VPC?。](https://docs.aws.amazon.com/vpc/latest/userguide/)

使用 Amazon VPC 控制台 (<https://console.aws.amazon.com/vpc/>) 创建弹性 IP 地址、VPC 和子网, 如下所述。

#### 创建弹性 IP 地址

- 1. 通过<https://console.aws.amazon.com/vpc/>打开 Amazon VPC 控制台。
- 2. 选择 Elastic IPs (弹性 IP)、Allocate new address (分配新的地址) 和 Allocate (分配)。
- 3. 记下您创建的弹性 IP 地址,然后选择 Close (关闭)。
- 4. 在弹性 IP 地址列表中,找到以前创建的弹性 IP 地址的 Allocation ID (分配 ID)。在创建 VPC 时会 用到它。

#### <span id="page-13-0"></span>创建 VPC

- 1. 从导航栏中,为 VPC 选择区域。VPC 特定于某一区域,因此请选择您已在其中创建密钥对并启动 Ethereum 堆栈的区域。有关更多信息,请参阅 [创建密钥对。](#page-9-0)
- 2. 在 VPC 控制面板上,选择 Start VPC Wizard。
- 3. 在 Step 1: Select a VPC Configuration (步骤1: 选择 VPC 配置) 页面上,选择 VPC with Public and Private Subnets (具有公有子网和私有子网的 VPC),然后选择 Select (选择)。
- 4. 在 Step 2: VPC with Public and Private Subnets (步骤 2: 具有公有子网和私有子网的 VPC) 页面 上,将 IPv4 CIDR block (IPv4 CIDR 块) 和 IPv6 CIDR block (IPv6 CIDR 块) 保留默认值。对于 VPC name (VPC 名称),输入一个易于理解的名称。
- 5. 对于 Public subnet's IPv4 CIDR (公有子网的 IPv4 CIDR),保留默认值。对于 Availability Zone (可用区),选择一个区域。对于 Public subnet name (公有子网名称),输入一个易于理解的名称。

如果使用模板,您可以将此子网指定为应用程序负载均衡器的两个子网中的第一个。

记下该子网的可用区,因为您为私有子网选择相同的可用区,并为另一个公有子网选择不同的可用 区。

- 6. 对于 Private subnet's IPv4 CIDR (私有子网的 IPv4 CIDR),保留默认值。对于 Availability Zone (可用区),选择与上一步相同的可用区。对于 Private subnet name (私有子网名称),输入一个易 于理解的名称。
- 7. 对于 Elastic IP Allocation ID (弹性 IP 分配 ID),选择您以前创建的弹性 IP 地址。
- 8. 为其他设置保留默认值。
- 9. 选择 Create VPC(创建 VPC)。

以下示例显示了具有公有子网 EthereumPubSub1 和私有子网 1 的 EthereumNetworkV PC VPC。EthereumPvtSub公有子网使用 us-west-2a 可用区。

### Step 2: VPC with Public and Private Subnets

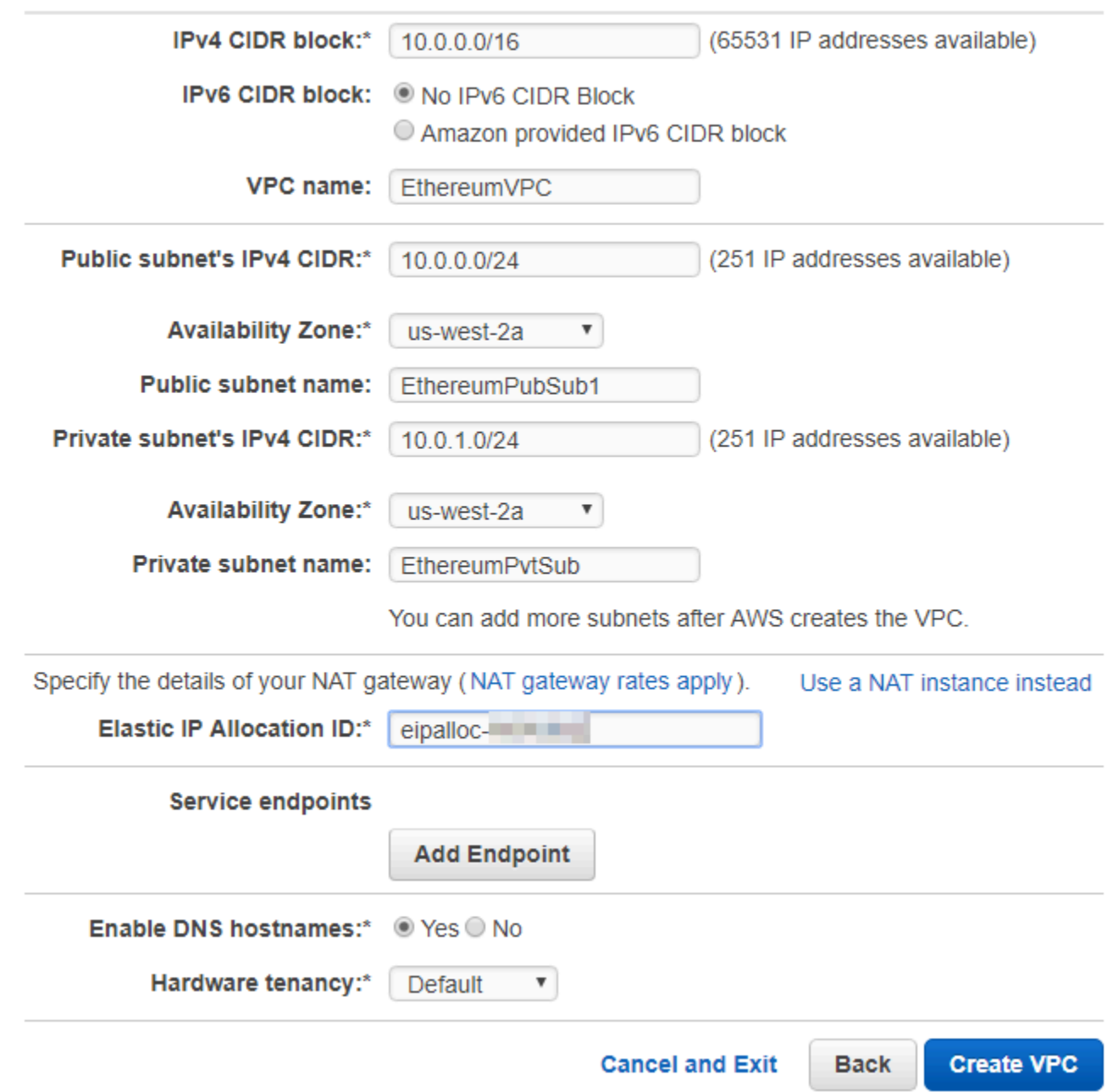

#### 在其他可用区中创建第二个公有子网。

- 1. 选择 Subnets (子网),然后从列表中选择以前创建的公有子网。选择 Route Table (路由表) 选项 卡,并记下 Route table (路由表) ID。您为下面的第二个公有子网指定相同的路由表。
- 2. 选择 Create Subnet(创建子网)。
- 3. 对于名称标签,输入子网的名称。稍后在该网络中创建堡垒主机时,您将使用该名称。
- 4. 对于 VPC,选择您以前创建的 VPC。
- 5. 对于 Availability Zone (可用区),选择与第一个公有子网不同的可用区。
- 6. 对于 IPv4 CIDR block (IPv4 CIDR 块),输入 10.0.2.0/24。
- 7. 选择 是,创建。该子网将添加到子网列表中。
- 8. 从列表中选择子网后,选择 Subnet Actions (子网操作),然后选择 Modify auto-assign IP settings (修改自动分配 IP 设置)。选择 Auto-assign IPs (自动分配 IP)、Save (保存) 和 Close (关闭)。这 样,在该子网中创建堡垒主机时,该主机可以获得一个公有 IP 地址。
- 9. 在 Route Table (路由表) 选项卡上,选择 Edit (编辑)。对于 Change to (更改为),选择您以前记下 的路由表 ID,然后选择 Save (保存)。

<span id="page-15-1"></span>您现在应该可以看到之前创建的 VPC 的三个子网。记下这些子网名称和 ID,以便您可以使用模板指定 它们。

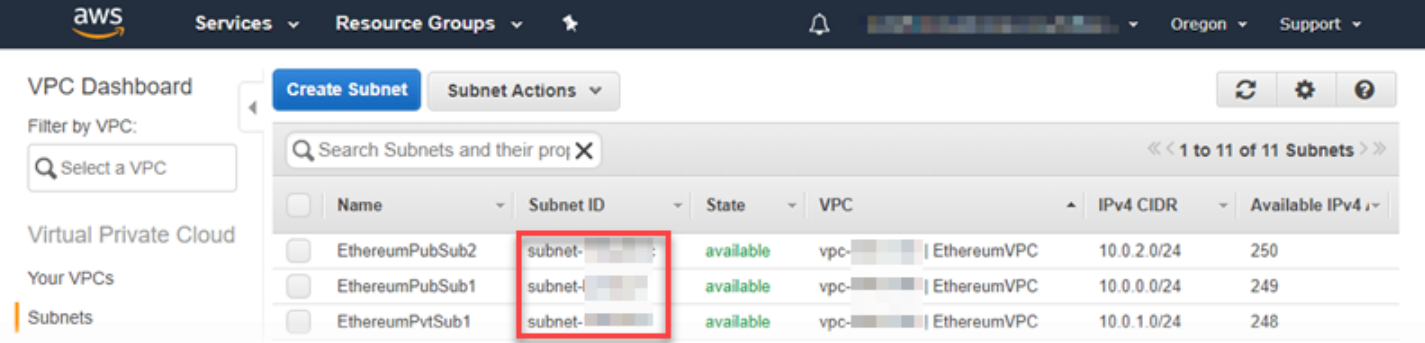

### <span id="page-15-0"></span>创建安全组

安全组可充当防火墙,控制资源的入站和出站流量。当您使用模板在 Amazon ECS 集群上创建 Ethererum 网络时,需指定两个安全组:

- 一个安全组适用于 EC2 实例,用于控制进出集群中的 EC2 实例的流量
- 应用程序负载均衡器的安全组,用于控制应用程序负载均衡器、EC2 实例和堡垒主机之间的流量。 您也将该安全组与堡垒主机相关联。

每个安全组中都有允许应用程序负载均衡器和 EC2 实例之间进行通信的规则,以及其他最低要求规 则。这就要求安全组相互引用。因此,您可以首先创建安全组,然后用适当的规则进行更新。

#### 创建两个安全组

1. 通过以下网址打开 Amazon EC2 控制台[:https://console.aws.amazon.com/ec2/](https://console.aws.amazon.com/ec2/)。

- 2. 在导航窗格中,选择 Security Groups(安全组),然后选择 Create Security Group(创建安全 组)。
- 3. 对于 Security group name (安全组名称),输入一个易于识别且相互区分的安全组名称,例如 EthereumEC2-SG 或 EthereumALB-SG。稍后会用到这些名称。对于 Description (描述),输入简 短摘要。
- 4. 对于 VPC,选择您以前创建的 VPC。
- 5. 选择创建。
- 6. 重复以上步骤创建其他安全组。

在 EC2 实例的安全组中添加入站规则

- 1. 选择您之前创建的 EC2 实例的安全组
- 2. 在 Inbound (入站) 选项卡上,选择 Edit (编辑)。
- 3. 对于类型,请选择所有流量。对于 Source (来源),将 Custom (自定义) 保持选中状态,然后从列 表中选择您当前编辑的安全组,例如 EthereumEC2-SG。这样安全组中的 EC2 实例就可以相互通 信。
- 4. 选择添加规则。
- 5. 对于 Type (类型),请选择 All traffic (所有流量)。对于 Source (来源),将 Custom (自定义) 保持选 中状态,然后从列表中选择应用程序负载均衡器的安全组,例如 EthereumALB-SG。这样安全组 中的 EC2 实例就可以与应用程序负载均衡器通信。
- 6. 选择保存。

针对应用程序负载均衡器的安全组添加入站规则并编辑出站规则

- 1. 选择您之前创建的应用程序负载均衡器安全组
- 2. 在 Inbound (入站) 选项卡上选择 Edit (编辑),然后添加以下入站规则:
	- a. 对于类型,请选择所有流量。对于 Source (来源),将 Custom (自定义) 保持选中状态,然后 从列表中选择您当前编辑的安全组,例如 EthereumALB-SG。这允许应用程序负载均衡器与 自身和堡垒主机进行通信。
	- b. 选择添加规则。
	- c. 对于 Type (类型),请选择 All traffic (所有流量)。对于 Source (来源),将 Custom (自定义) 保 持选中状态,然后从列表中选择 EC2 实例的安全组,例如 EthereumEC2-SG。这允许安全组 中的 EC2 实例与应用程序负载均衡器和堡垒主机进行通信。
- d. 选择添加规则。
- e. 对于 Type,选择 SSH。对于 Source (来源),选择 My IP (我的 IP),这会检测并输入您的计 算机的 IP CIDR。

#### **A** Important

该规则允许堡垒主机从您的计算机接受 SSH 流量,从而允许您的计算机使用堡垒主 机查看 Web 界面并连接到 Ethereum 网络上的 EC2 实例。要允许其他计算机连接到 Ethereum 网络,请将其添加为该规则的来源。仅允许到受信任的来源的入站流量。

- f. 选择保存。
- 3. 在 Outbound (出站) 选项卡上选择 Edit (编辑),然后删除自动创建的规则以允许到所有 IP 地址的 出站流量。
- 4. 选择添加规则。
- 5. 对于 Type (类型),请选择 All traffic (所有流量)。对于 Destination (目标),将 Custom (自定义) 保 持选中状态,然后从列表中选择 EC2 实例的安全组。这允许从应用程序负载均衡器和堡垒主机到 Ethereum 网络中的 EC2 实例的出站连接。
- 6. 选择添加规则。
- 7. 对于 Type (类型),请选择 All traffic (所有流量)。对于 Destination (目标),将 Custom (自定义) 保 持选中状态,然后从列表中选择您当前编辑的安全组,例如 EthereumALB-SG。这允许应用程序 负载均衡器与自身和堡垒主机进行通信。
- 8. 选择保存。

### <span id="page-17-0"></span>创建适用于 Amazon ECS 的 IAM 角色和 EC2 实例配置文件

当您使用此模板时,需要为 Amazon ECS 指定 IMA 角色,并指定 EC2 实例配置文件。附加到这些角 色的权限策略允许您集群中的 AWS 资源和实例与其他 AWS 资源进行交互。有关更多信息,请参阅 《IAM 用户指南》中的 [IAM 角色。](https://docs.aws.amazon.com/IAM/latest/UserGuide/id_roles.html)您可以使用 IAM 控制台 ([https://console.aws.amazon.com/iam/\)](https://console.aws.amazon.com/iam/) 为 Amazon ECS 和 EC2 实例配置文件设置 IAM 角色。

创建适用于 Amazon ECS 的 IAM 角色。

- 1. 通过以下网址打开 IAM 控制台:[https://console.aws.amazon.com/iam/。](https://console.aws.amazon.com/iam/)
- 2. 在导航窗格中,选择 角色 和 创建角色。
- 3. 在 Select type of trusted entity(选择受信任实体的类型)下,选择 Amazon Web Services service(亚马逊云科技服务)。
- 4. 对于 Choose the service that will use this role (选择将使用此角色的服务),选择 Elastic Container Service。
- 5. 在 Select your use case (选择您的使用案例) 下,选择 Elastic Container Service (弹性容器服务) 和 Next:Permissions (下一步: 权限)。

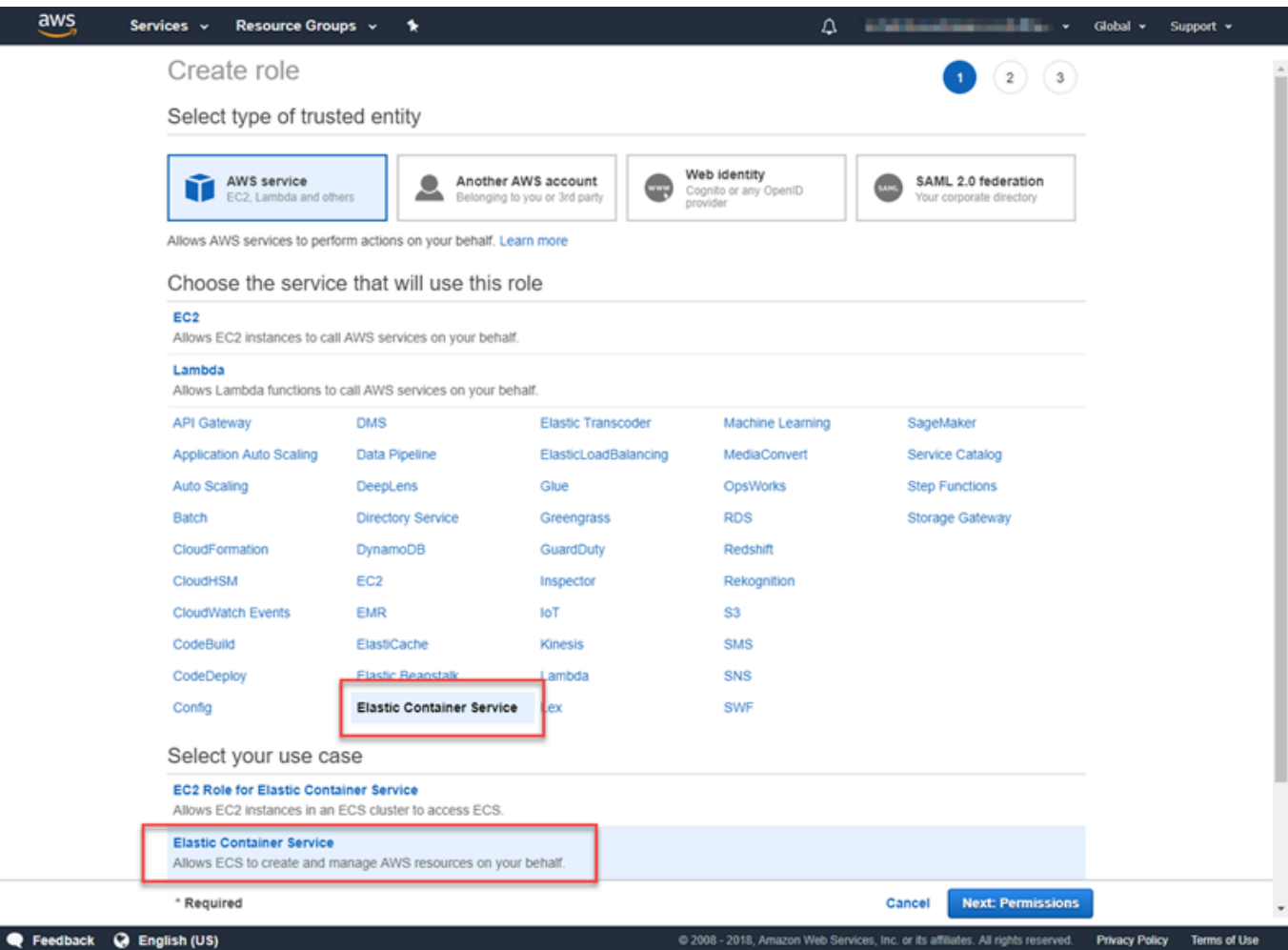

- 6. 对于权限策略,保留默认策略 (AmazonEC2 ContainerServiceRole) 处于选中状态,然后选择 "下 一步:查看"。
- 7. 在角色名称中,输入一个可以帮助您识别角色的值,例如 ECS RoleForEthereum。对于 Role Description (角色描述),输入简短摘要。请记下角色名称,以备后用。
- 8. 选择创建角色。
- 9. 从列表中选择您刚刚创建的角色。如果您的账户中包含许多角色,则可搜索角色名称。

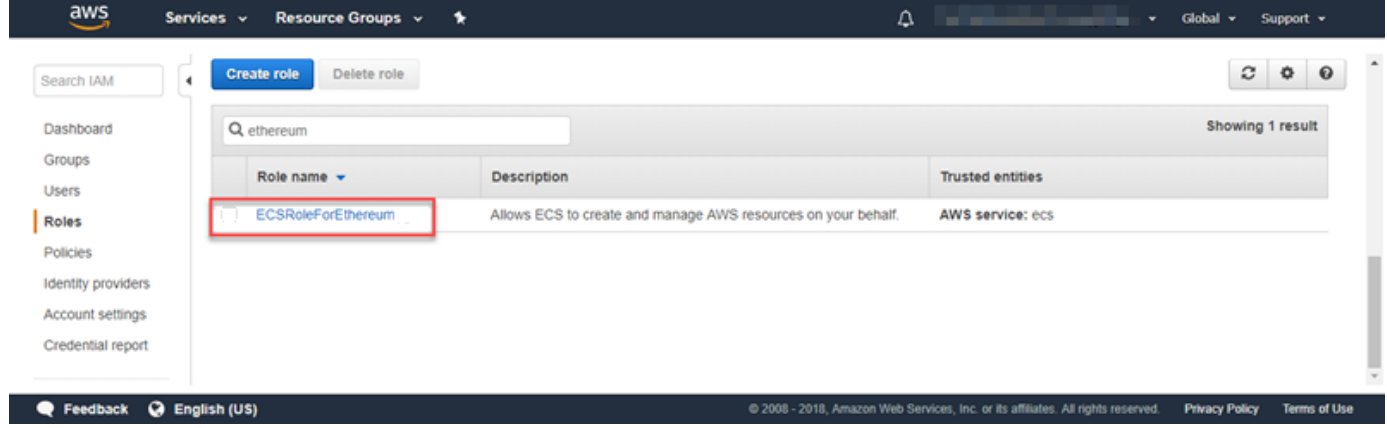

10. 复制 Role ARN (角色 ARN) 值并保存,以便再次复制。创建 Ethereum 网络时需要此 ARN。

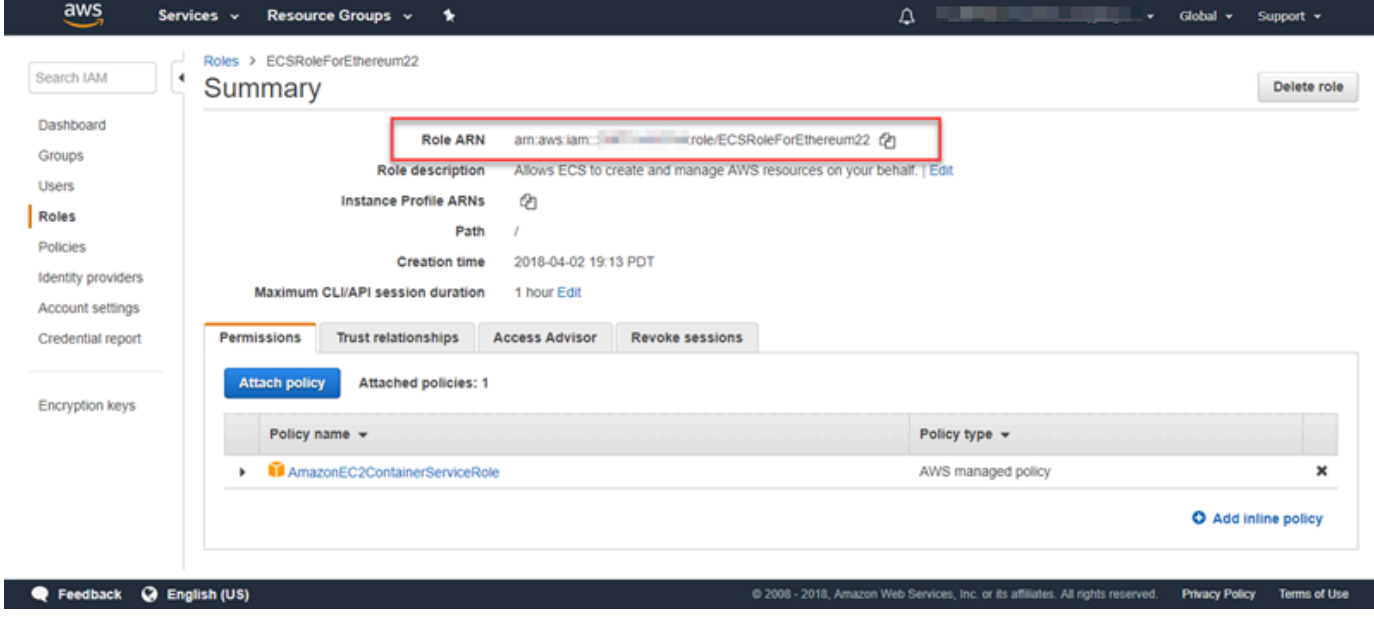

Ethereum 网络中的 EC2 实例会代入模板中指定的 EC2 实例配置文件,从而与其他 AWS 服务进行交 互。您可以为角色创建权限策略,创建角色 (自动创建同名实例配置文件),然后将权限策略附加到角 色。

<span id="page-19-0"></span>创建 EC2 实例配置文件

{

- 1. 在导航窗格中,选择 Policies、Create policy。
- 2. 选择 JSON,并将默认策略语句替换为以下 JSON 策略:

"Version": "2012-10-17",

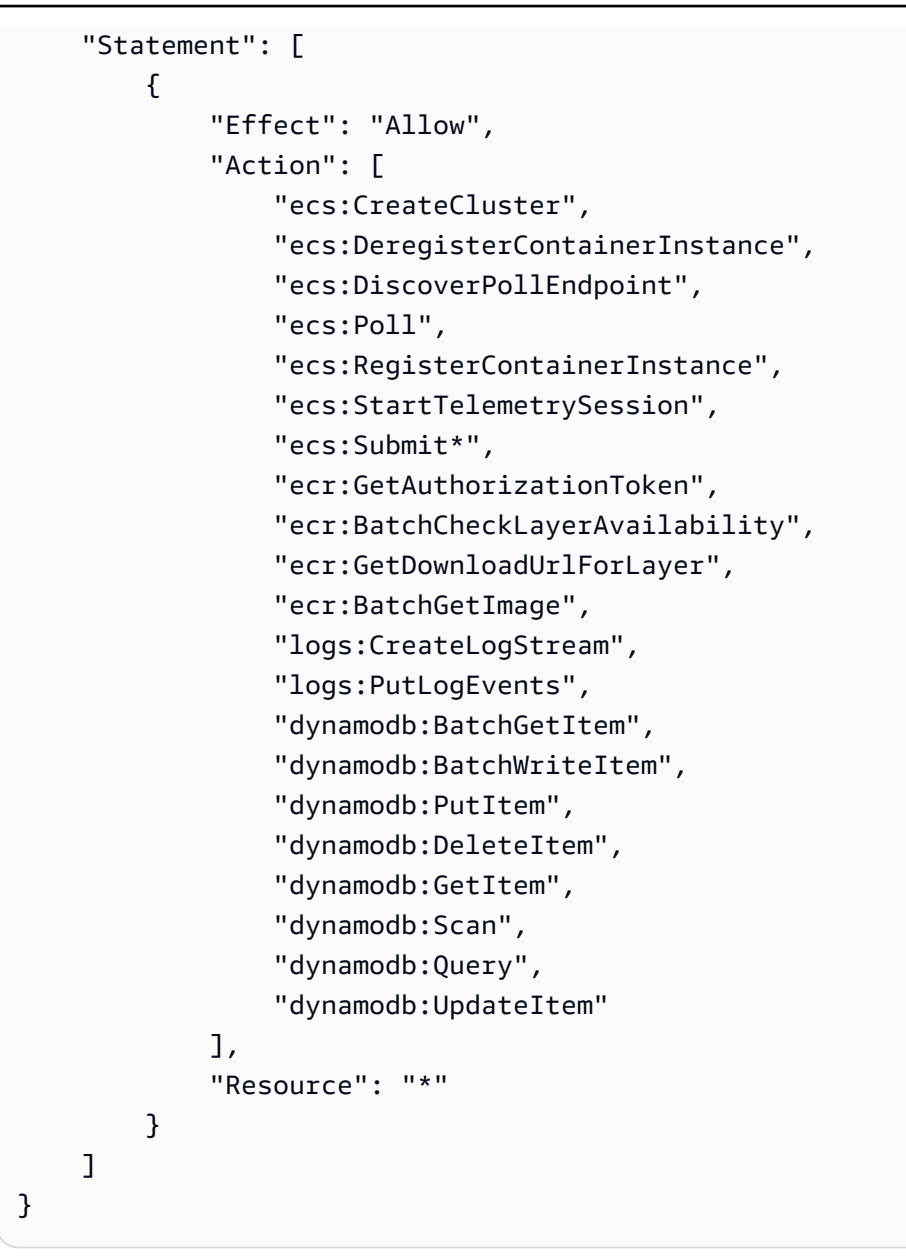

#### 3. 选择查看策略。

4. 在 "名称" 中,输入一个可以帮助您识别此权限策略的值,例如 EthereumPolicyForEC2。对于 Description (描述),输入简短摘要。选择创建策略。

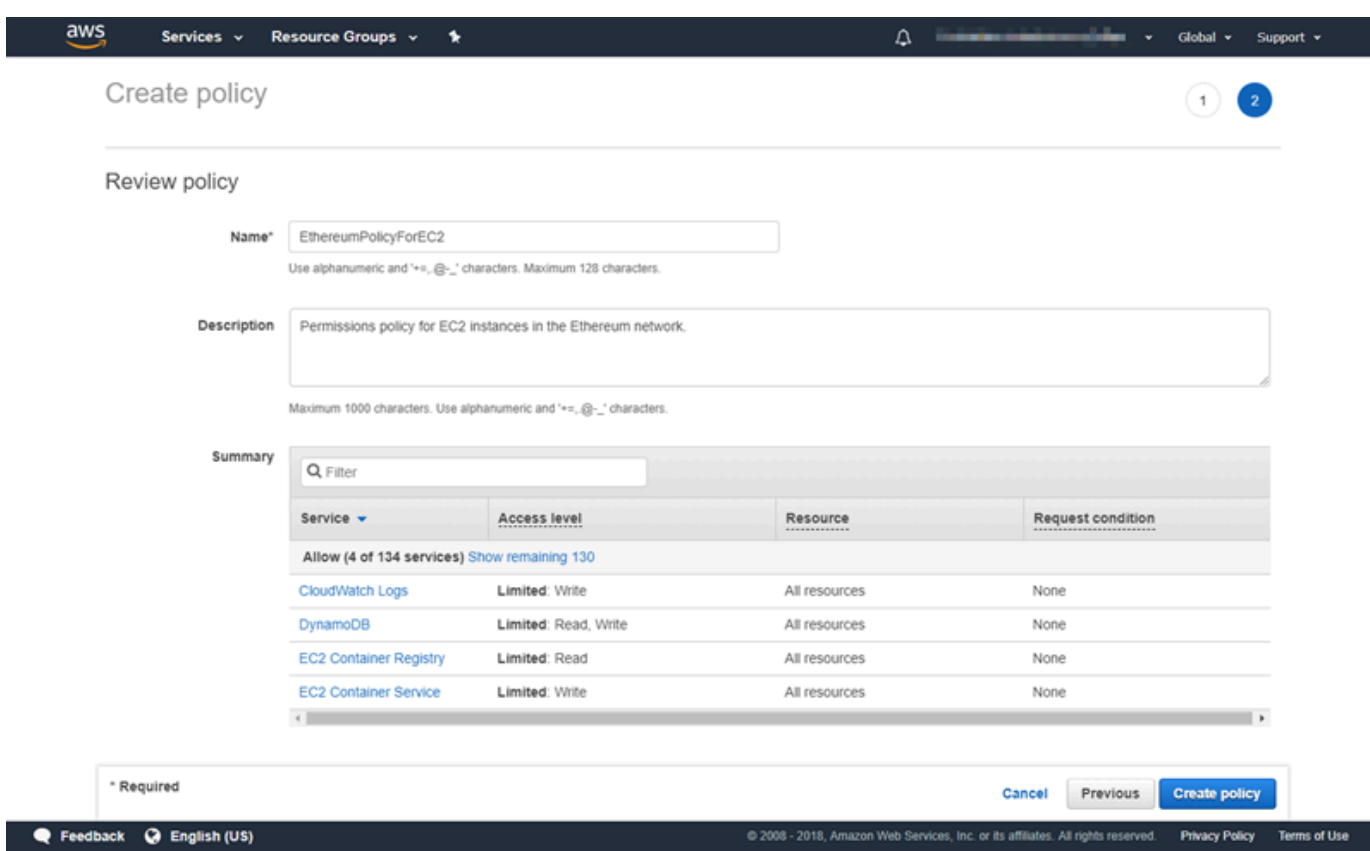

- 5. 依次选择角色和创建角色。
- 6. 选择 EC2,然后选择 Next: Permissions (下一步: 权限)。
- 7. 在搜索字段中,输入您之前创建的权限策略的名称,例如 EthereumPolicyForEC2。
- 8. 选中您以前创建的策略的复选标记,然后选择 Next: Review(下一步: 检查)。

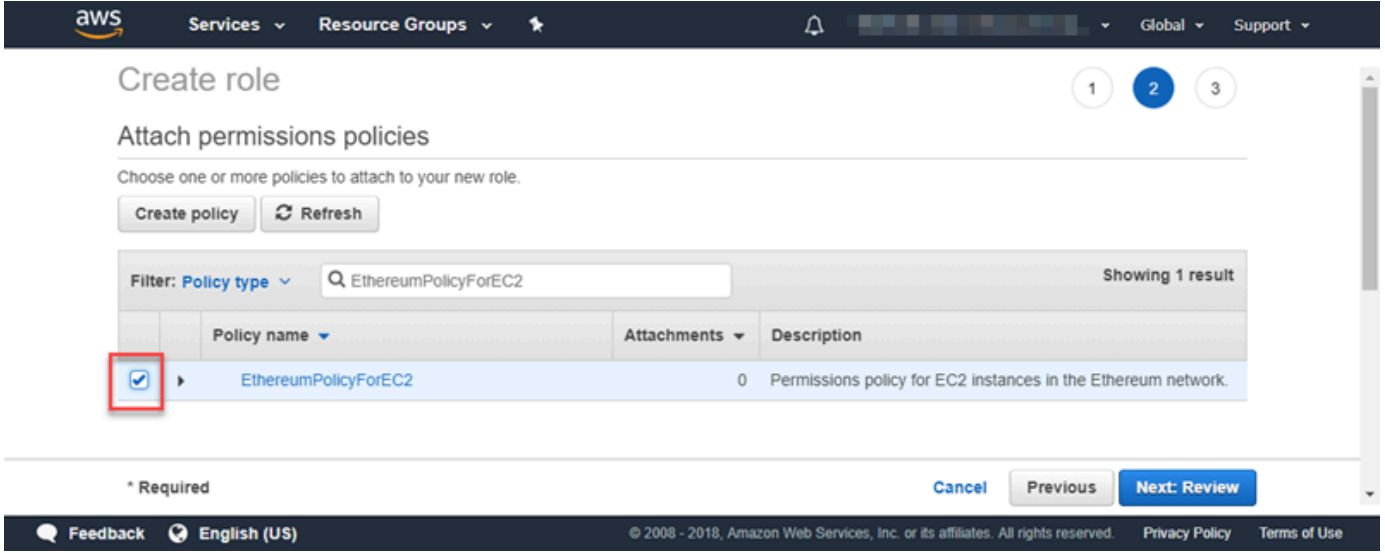

9. 在角色名称中,输入一个可以帮助您识别角色的值,例如 EC2 RoleForEthereum。对于 Role description (角色描述),输入简短摘要。选择 Create role (创建角色)。

10. 从列表中选择您刚刚创建的角色。如果您的账户具有很多角色,您可以在 Search (搜索) 字段中输 入角色名称。

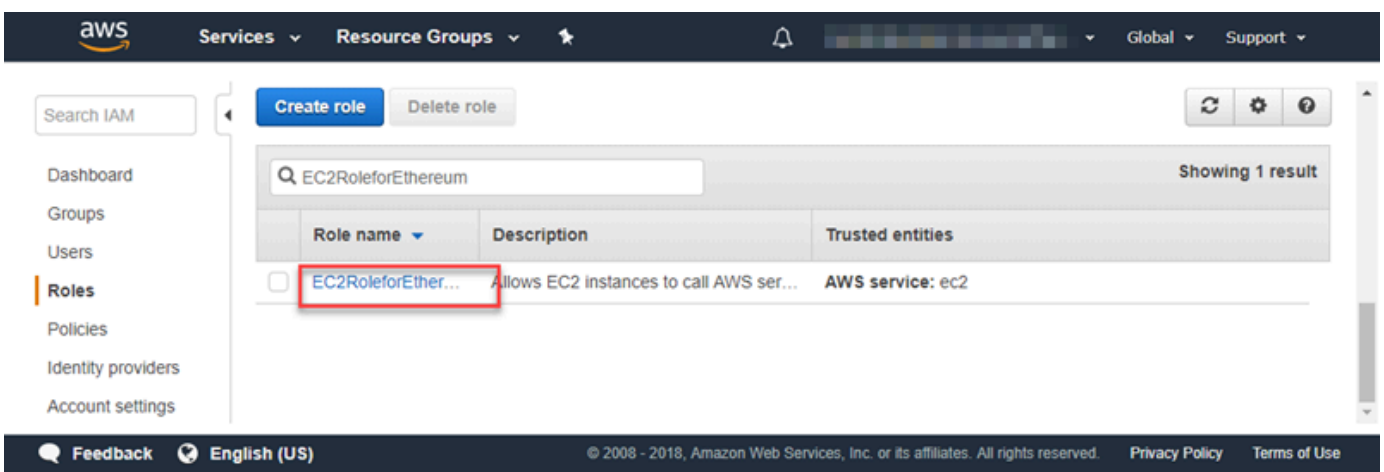

11. 复制并保存 Instance Profile ARN (实例配置文件 ARN) 值,以便您可以再次复制该值。创建 Ethereum 网络时需要此 ARN。

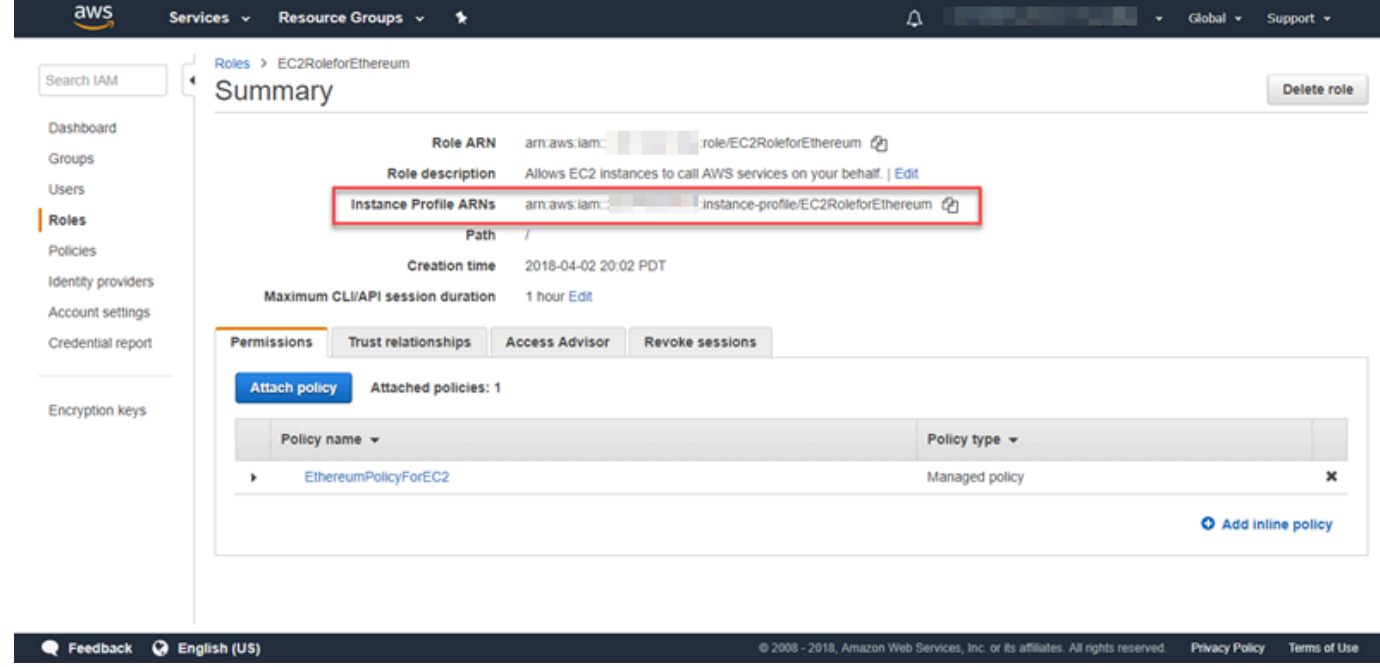

<span id="page-22-0"></span>创建堡垒主机

在本教程中,您创建一个堡垒主机。这是一个 EC2 实例,您可以使用该实例连接到 Ethereum 网络中 的 Web 接口和实例。它的唯一用途是从 VPC 外部的受信任客户端转发 SSH 流量,以便它们可以访问 Ethereum 网络资源。

您可以设置堡垒主机,因为模板创建的应用程序负载均衡器是内部的,这意味着它仅路由内部 IP 地 址。堡垒主机:

- 具有应用程序负载均衡器可识别的内部 IP 地址,因为您在以前创建的第二个公有子网中启动它。
- 具有子网分配的公有 IP 地址,VPC 外部的受信任来源可以访问该地址。
- 与您以前创建的应用程序负载均衡器的安全组关联,该安全组具有一个入站规则以允许来自受信任的 客户端的 SSH 流量(端口 22)。

要能够访问 Ethereum 网络,需要设置受信任的客户端以通过堡垒主机进行连接。有关更多信息,请参 阅 [连接 EthStats 并 EthExplorer 使用堡垒主机。](#page-26-0)堡垒主机只是一种方法。您可以使用从受信任的客户 端访问 VPC 中的私有资源的任何方法。

#### 创建堡垒主机

- 1. 完成适用于 Linux 实例的 Amazon EC2 用户指南中[启动实例部](https://docs.aws.amazon.com/AWSEC2/latest/UserGuide/EC2_GetStarted.html#ec2-launch-instance)分描述的步骤。
- 2. 选择 Edit Instance Details。对于 Network (网络),选择您以前创建的 VPC;对于 Subnet (子网), 选择您以前创建的第二个公有子网。将所有其他设置保留默认值。
- 3. 在出现提示时确认更改,然后选择 Review and Launch (检查并启动)。
- 4. 选择 Edit Security Groups (编辑安全组)。对于 分配安全组,选择 选择现有安全组。
- 5. 从安全组列表中,为您以前创建的应用程序负载均衡器选择安全组,然后选择 Review and Launch (检查并启动)。
- 6. 选择启动。
- 7. 记下实例 ID。稍后[在连接 EthStats 并 EthExplorer 使用堡垒主机时](#page-26-0),您需要使用该 ID。

### Launch Status

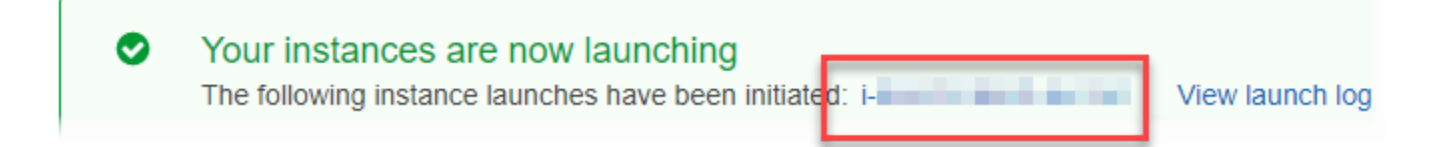

## <span id="page-23-0"></span>创建 Ethereum 网络

您使用本主题中的模板指定的 Ethereum 网络启动一个 AWS CloudFormation 堆栈,它为 Ethereum 网 络创建包含 EC2 实例集群。该模板依赖于您以前在[设置先决条件中](#page-12-0)创建的资源。

如果您使用模板启动 AWS CloudFormation 堆栈,它会针对某些任务创建嵌套堆栈。完成后,您可以 通过堡垒主机连接到网络的应用程序负载均衡器提供的资源,以验证 Ethereum 网络是否正在运行并且 可访问。

使用适用于 Ethereum 的 Amazon Web Services Blockchain Templates 创建 Ethereum 网络

- 1. 请参阅 [Amazon Web Services Blockchain Templates 入门,](https://aws.amazon.com/blockchain/templates/getting-started/)并使用 Amazon Web Services 区域 的快速链接在AWS CloudFormation控制台中打开适用于 Ethereum 的最新 Amazon Web Services Blockchain Templates。
- 2. 根据以下准则输入值:
	- 对于 Stack name (堆栈名称),输入一个易于识别的名称。此名称用于堆栈创建的资源名称中。
	- 在 Ethereum Network Parameters (Ethereum 网络参数) 和 Private Ethereum Network Parameters (私有 Ethereum 网络参数) 下面,保留默认设置。

**A** Warning

仅出于测试目的使用默认账户和关联的助记词。请勿使用默认账户集发送真实的 Ether,因为任何有权访问助记词的人都可以从账户中访问或窃取 Ether。相反,应出 于生产目的指定自定义账户。与默认账户关联的助记词为 outdoor father modify clever trophy abandon vital feel portion grit evolve twist。

- 在平台配置下面,保留默认设置,这会创建一个包含 EC2 实例的 集群。另一选项是 dockerlocal,它使用单个 EC2 实例创建 Ethereum 网络。
- 在 EC2 configuration (EC2 配置) 下面,根据以下准则选择选项:
	- 对于 EC2 Key Pair (EC2 密钥对),选择一个密钥对。有关[创建密](#page-9-0)钥对的信息,请参阅 创建密 [钥对](#page-9-0)。
	- 对于 EC2 Security Group (EC2 安全组),选择您以前在[创建安全组中](#page-15-0)创建的安全组。
	- 对于 EC2 Instance Profile ARN (EC2 实例配置文件 ARN),输入您以前在创建适用于 [Amazon ECS 的 IAM 角色和 EC2 实例配置文件](#page-17-0)中创建的实例配置文件的 ARN。
- 在 VPC network configuration (VPC 网络配置) 下面,根据以下准则选择选项:
	- 对于 VPC ID,选择您以前[在创建 VPC 和子网中](#page-12-1)创建的 VPC。
	- 对于 Ethereum Network Subnet IDs (Ethereum 网络子网 ID),选择您以前在To create the [VPC过](#page-13-0)程中创建的单个私有子网。
- 在 ECS cluster configuration (ECS 集群配置) 下面,保留默认值。这会创建包含三个 EC2 实例 的 ECS 集群。
- 在 Application Load Balancer configuration (ECS only) (应用程序负载均衡器配置 (仅 ECS)) 下 面,根据以下准则选择选项:
	- 对于 Application Load Balancer Subnet IDs (应用程序负载均衡器子网 ID),从list of [subnets](#page-15-1)中选择您以前记下的两个公有子网。
	- 对于 Application Load Balancer Security Group (应用程序负载均衡器安全组),选择您以前 在[创建安全组](#page-15-0)中创建的应用程序负载均衡器的安全组。
	- 对于 IAM 角色,输入您以前在[创建适用于 Amazon ECS 的 IAM 角色和 EC2 实例配置文件中](#page-17-0) 创建的 ECS 角色的 ARN。
- 在下方 EthStats,根据以下准则选择选项:
	- 对于 Deploy EthStats,保留默认设置,该设置为 true。
	- 在 "EthStats 连接密钥" 中,键入一个至少为六个字符的任意值。
- 在 "部署" 下 EthExplorer,保留 "部署" 的默认设置 EthExplorer,该设置为 true。
- 在 Other parameters (其他参数) 下面,保留 Nested Template S3 URL Prefix (嵌套模板 S3 URL 前缀) 的默认值并记下该值。您可以在此处找到嵌套模板。
- 3. 将所有其他设置保留为默认值,选中确认复选框,然后选择 Create (创建)。

出现 启动的根堆栈的堆栈细节AWS CloudFormation页面。

4. 要监控根堆栈和嵌套堆栈的进度,请选择 Stacks (堆栈)。

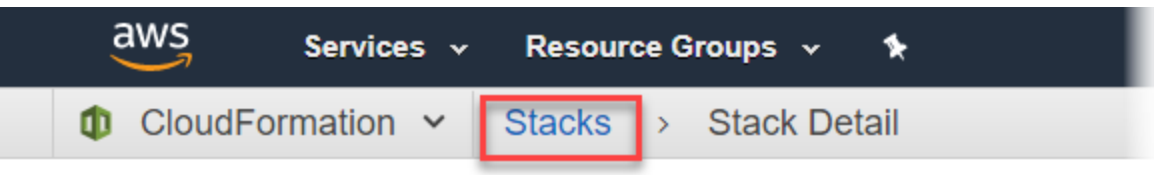

# **MyFirstEthereumStack**

Stack name: MyFirstEthereumStack

<span id="page-25-0"></span>5. 当所有堆栈的状态显示CREATE\_COMPLETE时,您可以连接到 Ethereum 用户界面,以验证网络 是否正在运行且可以访问。当您使用 ECS 容器平台时,根堆栈的 "输出" 选项卡上提供了用于连接 EthStats EthExplorer、和通过 Application Load Balancer 进行的 EthJson RPC 的 URL。

#### **A** Important

在通过客户端计算机上的堡垒主机设置代理连接后,您才能直接连接到这些 URL 或 SSH。有关更多信息,请参阅 [连接 EthStats 并 EthExplorer 使用堡垒主机](#page-26-0)。

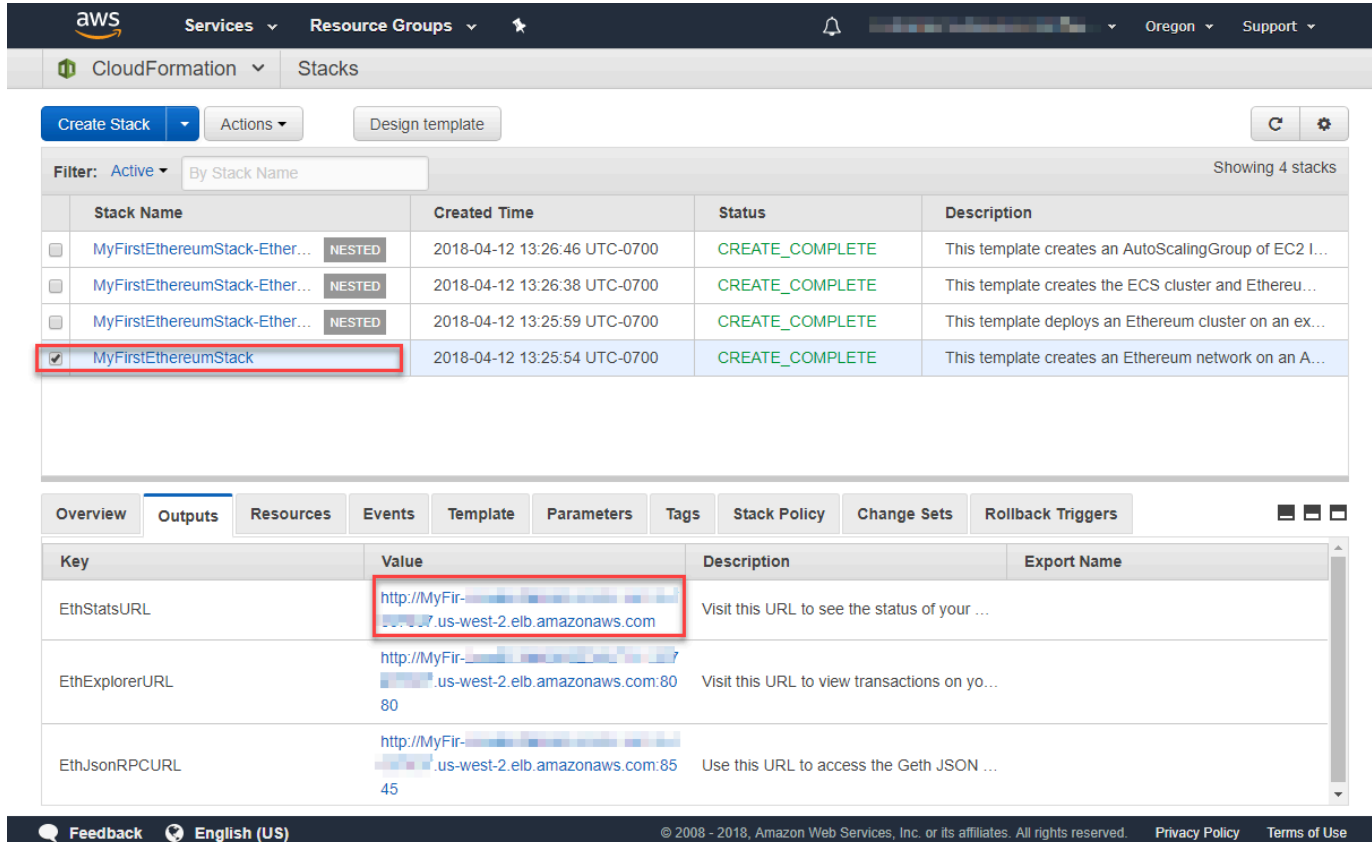

# <span id="page-26-0"></span>连接 EthStats 并 EthExplorer 使用堡垒主机

要连接到本教程中的 Ethereum 资源,您可以通过堡垒主机设置 SSH 端口转发(SSH 隧道)。以下说 明演示了如何执行此操作,以便您可以使用浏览器连接到 EthStats 和 EthExplorer URL。在下面的说 明中,您先在本地端口上设置 SOCKS 代理。然后,您可以使用浏览器扩展程序将此转发端口用于您 的以太坊网络 URL[。FoxyProxy](https://getfoxyproxy.org/)

如果使用 Mac OS 或 Linux,请使用 SSH 客户端设置到堡垒主机的 SOCKS 代理连接。如果您是 Windows 用户,请使用 PuTTY。在连接之前,请确认在您以前设置的应用程序负载均衡器的安全组中 将您使用的客户端计算机指定为入站 SSH 流量的允许来源。

#### 使用 SSH 连接到具有 SSH 端口转发的堡垒主机

• 请按 适用于 Linux 实例的 Amazon EC2 用户指南的[通过 SSH 连接至 Linux Instance中](https://docs.aws.amazon.com/AWSEC2/latest/UserGuide/AccessingInstancesLinux.html)的程序。对 于[连接到 Linux 实例](https://docs.aws.amazon.com/AWSEC2/latest/UserGuide/AccessingInstancesLinux.html#AccessingInstancesLinuxSSHClient)过程的步骤 4,将 添加到 SSH 命令中,指定 Ethereum 的 AWS Blockchain Template 配置中指定的相同密钥对,然后指定堡垒主机的 DNS 名称。

ssh -i */path/my-template-key-pair.pem* ec2-user@*bastion-host-dns* -D 9001

使用 PuTTY 连接到具有 SSH 端口转发的堡垒主机 (Windows)

- 1. 使用在适用于 Ethereum 的 Amazon Web Services Blockchain Templates 配置中指定的密钥对, 按照 [PuTTY 会话入门步](https://docs.aws.amazon.com/AWSEC2/latest/UserGuide/putty.html#putty-ssh)骤实施适用于 Linux 实例的 Amazon EC2 用户指南中的使用 PuTTY 从 Windows 连接到 Linux 实例的步骤。
- 2. 在 PuTTY 中,在 Category (类别) 下面选择 Connection (连接)、SSH 和 Tunnels (隧道)。
- 3. 对于 Port forwarding (端口转发),选择 Local ports accept connections from other hosts (本地端 口接受来自其他主机的连接)。
- 4. 在 Add new forwarded port (添加新的转发端口) 下面:
	- a. 对于 Source port (源端口),输入 9001。这是我们选择的任意未使用的端口,如有必要,您可 以选择其他端口。
	- b. 将 Destination (目标) 保留空白。
	- c. 选择 Dynamic (动态)。
	- d. 选择添加。

对于 Forwarded ports (转发的端口),D9001 应如下所示。

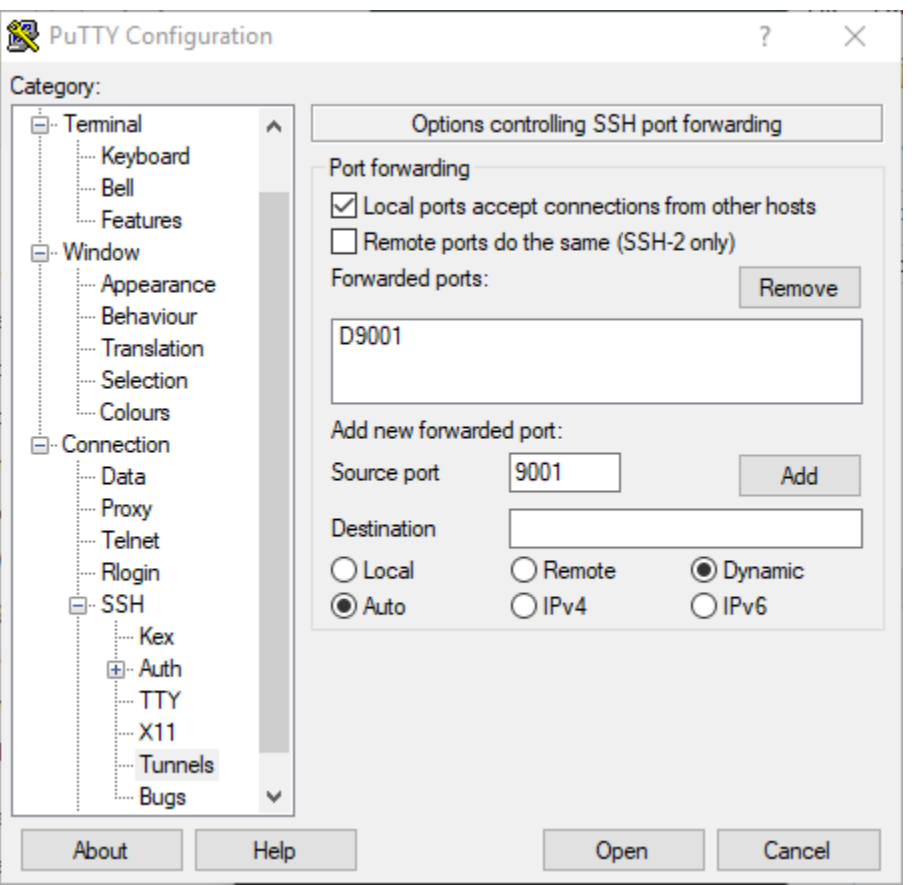

5. 选择 Open (打开),然后根据密钥配置要求在堡垒主机中进行身份验证。将连接保持打开状态。

在打开 PuTTY 连接的情况下,您现在可以配置系统或浏览器扩展以将转发的端口用于 Ethereum 网络 URL。以下说明基于使用 FoxyProxy 标准转发连接,基于和和的 URL 模式 EthStats EthExplorer 和端 口 9001(您之前将其设置为转发端口),但您可以使用任何您喜欢的方法。

配置为 FoxyProxy 对以太坊网络 URL 使用 SSH 隧道

该过程是根据 Chrome 编写的。如果您使用其他浏览器,请将设置和顺序转换为该浏览 FoxyProxy 器 的版本。

- 1. 下载并安装 FoxyProxy 标准浏览器扩展程序,然后根据浏览器的说明打开 "选项"。
- 2. 选择 Add New Proxy (添加新代理)。
- 3. 在 General (常规) 选项卡上,确保 Enabled (已启用) 代理,并输入 Proxy Name (代理名称) 和 Proxy Notes (代理注释) 以帮助您标识该代理配置。
- 4. 在 Proxy Details (代理详细信息) 选项卡上,选择 Manual Proxy Configuration (手动代理配置)。 对于 Host or IP Address (主机或 IP 地址)(在某些版本中为 Server or IP Address (服务器或 IP 地 址)),输入 localhost。对于 Port (端口),输入 9001。选择 SOCKS Proxy? (SOCKS 代理?)。

5. 在 URL Pattern (URL 模式) 选项卡上,选择 Add New Pattern (添加新模式)。

- 6. 在 "模式名称" 中,输入一个易于识别的名称;对于 URL 模式,输入与您使用模板创建的所有以 太坊资源 URL 相匹配的模式,例如 http://internal-MyUser-loadb-\*。有关查看 URL 的信息,请参 阅[Ethereum URLs](#page-25-0)。
- 7. 将其他设置保留默认选项,然后选择 Save (保存)。

现在,您可以使用使用模板创建的根堆栈的 O ut puts 选项卡连接到以太坊 URL,这些网址可在 CloudFormation 控制台上使用。

### <span id="page-29-0"></span>清理资源

AWS CloudFormation 可轻松清理堆栈创建的资源。删除堆栈后,堆栈创建的所有资源都会被删除。

删除模板创建的资源

• 打开 AWS CloudFormation 控制台,选择您以前创建的根堆栈,然后选择 Actions (操作) 和 Delete (删除)。

您以前创建的根堆栈和关联的嵌套堆栈的 Status (状态) 更新为 DELETE\_IN\_PROGRESS。

可以选择删除您为 Ethereum 网络创建的先决条件。

删除 VPC

• 打开 Amazon VPC 控制台,选择您之前创建的 VPC,然后选择操作、删除 VPC。这也将删除与 该 VPC 关联的子网、安全组和 NAT 网关。

删除 IAM 角色和 EC2 实例配置文件

• 打开 IAM 控制台,选择角色。选择您以前创建的 ECS 和 EC2 的角色,然后选择 Delete (删除)。

终止堡垒主机的 EC2 实例

• 打开 Amazon EC2 控制面板,选择运行实例,选择您未堡垒主机创建的 EC2 实例,选择 操 作、实例状态、终止。

# <span id="page-30-0"></span>Amazon Web Services Blockchain Templates 和特征

本节提供的链接可供您立即开始创建区块链网络,还提供配置选项信息,以及在 AWS 上设置该网络的 先决条件。

可用模板如下:

- [适用于 Ethereum 的 Amazon Web Services Blockchain Templates](https://docs.aws.amazon.com/blockchain-templates/latest/developerguide/blockchain-templates-ethereum.html)
- [适用于 Hyperledger Fabric 的 Amazon Web Services Blockchain Templates](https://docs.aws.amazon.com/blockchain-templates/latest/developerguide/blockchain-templates-hyperledger.html)

AWS Blockchain Templates 在以下区域中可用:

- 美国西部(俄勒冈州)区域 (us-west-2)
- 美国东部(弗吉尼亚北部)区域 (us-east-1)
- 美国东部(俄亥俄)区域 (us-east-2)

**a** Note

在上述未列区域运行模板会在美国东部(弗吉尼亚州北部)区域 (us-east-1) 中启动资源。

# <span id="page-30-1"></span>使用适用于 Ethereum 的 Amazon Web Services Blockchain **Templates**

Ethereum 是一个区块链框架,它使用Ethereum 特定的语言 Solidity 来运行智能合同。Homestead 是 Ethereum 的最新版本。有关更多信息,请参阅 [Ethereum Homestead 文档和](http://www.ethdocs.org/en/latest/) [Solidity](https://solidity.readthedocs.io/en/v0.4.21/#) 文档。

### <span id="page-30-2"></span>启动链接

请参阅 [AWS Blockchain Templates 入门,](https://aws.amazon.com/blockchain/templates/getting-started/)以获取使用 模板在特定区域中启动 的链接。

### <span id="page-30-3"></span>Ethereum 选项

如果您使用模板配置 Ethereum 网络,您做出的选择将决定后续要求:

• [选择容器平台](#page-31-0)

- [选择私有或公有 Ethereum 网络](#page-33-0)
- [更改默认账户和助记词](#page-34-1)

### <span id="page-31-0"></span>选择容器平台

AWS Blockchain Templates 使用 Amazon ECR 中存储的 Docker 容器部署区块链软件。AWS Blockchain Templates 提供两种备选容器平台:

- ecs —指定 Ethereum 在 Amazon EC2 实例的 Amazon ECS 集群上运行。
- docker-local—指定 Ethereum 在单个 EC2 实例上运行。

使用 Amazon ECS 容器平台

通过使用 Amazon ECS,您可以在包含多个 EC2 实例的 ECS 集群上创建 Ethereum 网络,并具有 应用程序负载均衡器和相关的资源。有关使用 Amazon ECS 配置的更多信息,请参阅 [Amazon Web](#page-11-0)  [Services Blockchain Templates 入门](#page-11-0) 教程。

下图描述了使用 ECS 容器平台选项通过模板创建的 Ethereum 网络:

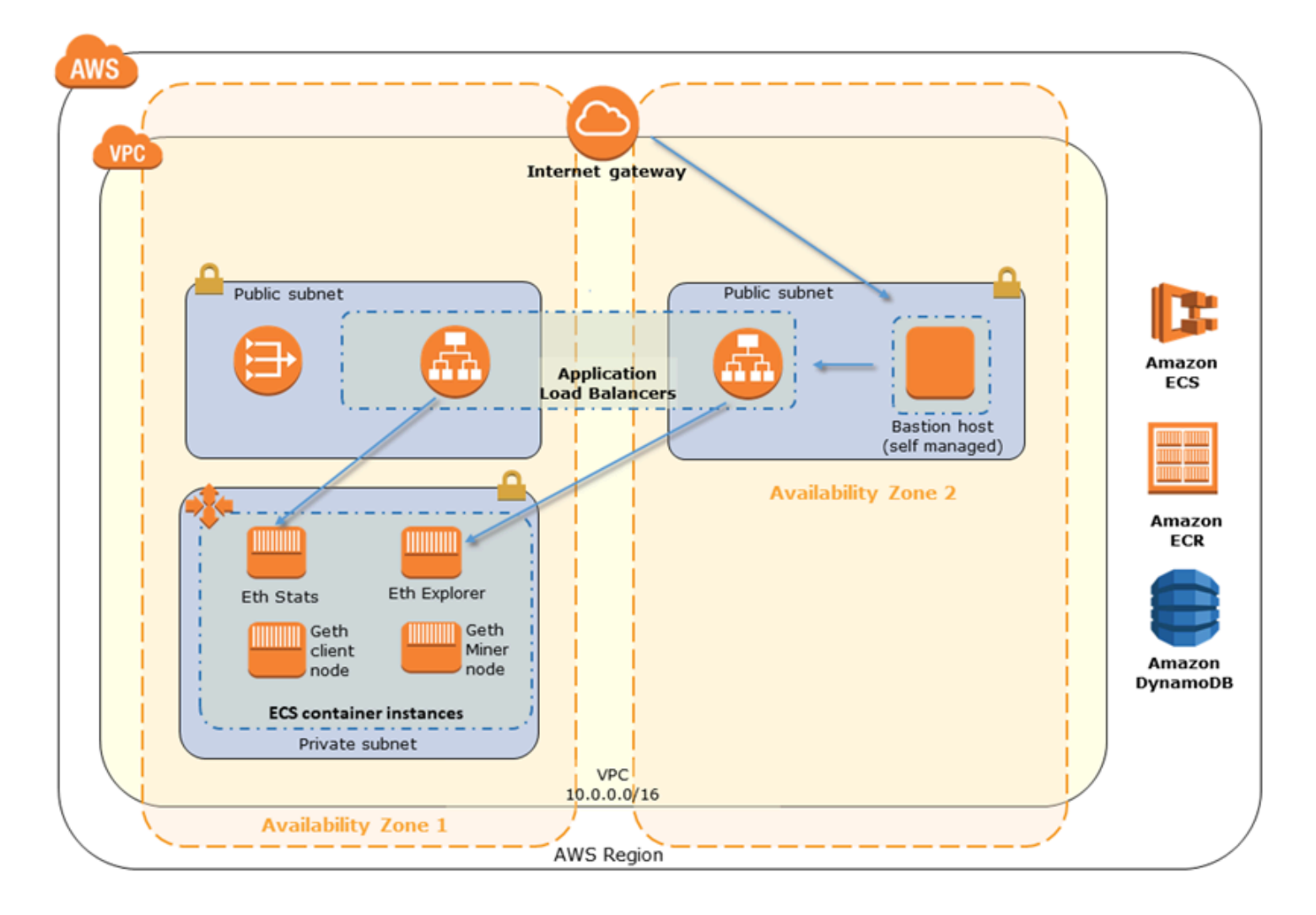

使用 Docker-Local 平台

您也可以在单独的 Amazon EC2 实例中启动 Ethereum 容器。所有容器都在单个 EC2 实例上运行。这 是简化的设置。

下图描述了使用 docker-local 容器平台选项通过模板创建的 Ethereum 网络:

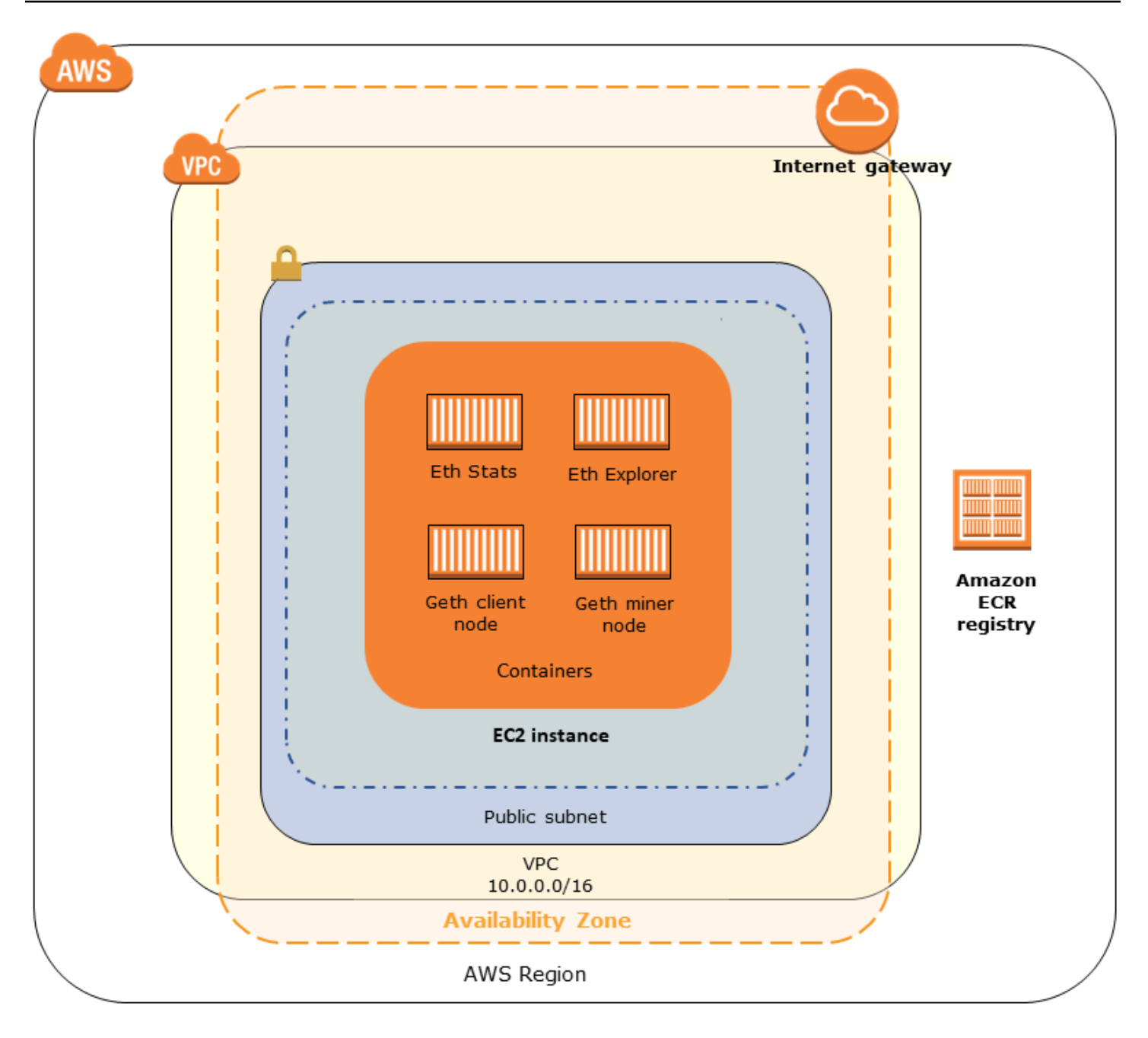

### <span id="page-33-0"></span>选择私有或公有 Ethereum 网络

选择 1–4 以外的 Ethereum Network ID (Ethereum 网络 ID) 值,可在您定义的网络中,使用您指定的 私有网络参数创建私有 Ethereum 节点。

如果您选择 1-4 之间的值作为 Ethereum Network ID (Ethereum 网络 ID), 您创建的 Ethereum 节点会 加入公有 Ethereum 网络。您可以忽略私有网络设置及其默认值。如果您选择将 Ethereum 节点加入公 有 Ethereum 网络,请确保您的网络中的相应服务可通过 Internet 访问。

### <span id="page-34-1"></span>更改默认账户和助记词

助记词是一组随机单词,可用于为任何网络上的关联账户生成 Ethereum 包(即,私有密钥/公有密钥 对)。助记词可用于访问关联账户的 Ether。我们创建了一个默认助记符,它与 Ethereum 模板使用的 默认账户相关联。

#### **A** Warning

仅出于测试目的使用默认账户和关联的助记词。请勿使用默认账户集发送真实的 Ether,因 为任何有权访问助记词的人都可以从账户中访问或窃取 Ether。相反,应出于生产目的指定 自定义账户。与默认账户关联的助记词为 outdoor father modify clever trophy abandon vital feel portion grit evolve twist。

### <span id="page-34-0"></span>先决条件

在使用 AWS Blockchain Template 设置 Ethereum 网络时,必须满足下面列出的最低要求。该模板需 要使用为每个以下类别列出的 AWS 组件:

#### 主题

- [访问 Ethereum 资源的先决条件](#page-34-2)
- [IAM 的先决条件](#page-35-0)
- [安全组先决条件](#page-36-0)
- [VPC 先决条件](#page-37-0)
- [EC2 实例配置文件和 ECS 角色的示例 IAM 权限](#page-37-1)

<span id="page-34-2"></span>访问 Ethereum 资源的先决条件

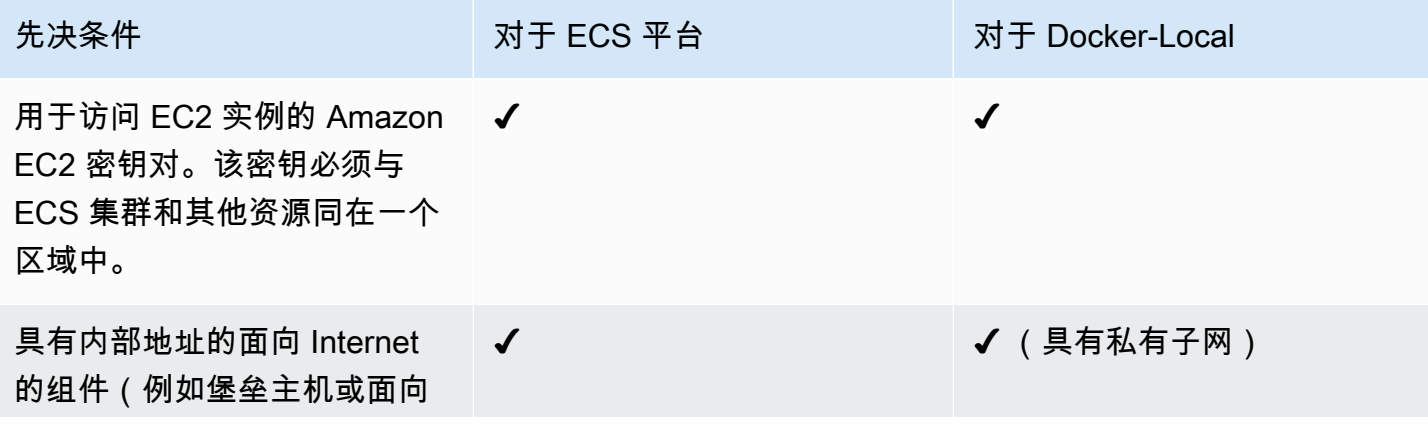

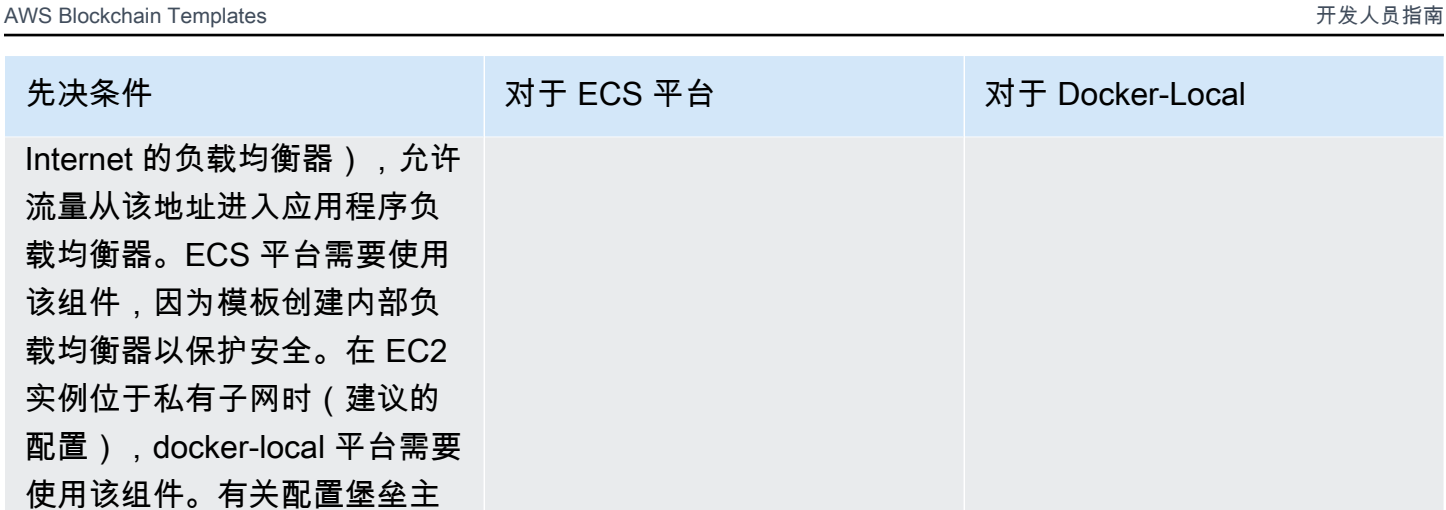

[机。](#page-22-0)

### <span id="page-35-0"></span>IAM 的先决条件

机的信息,请参阅[创建堡垒主](#page-22-0)

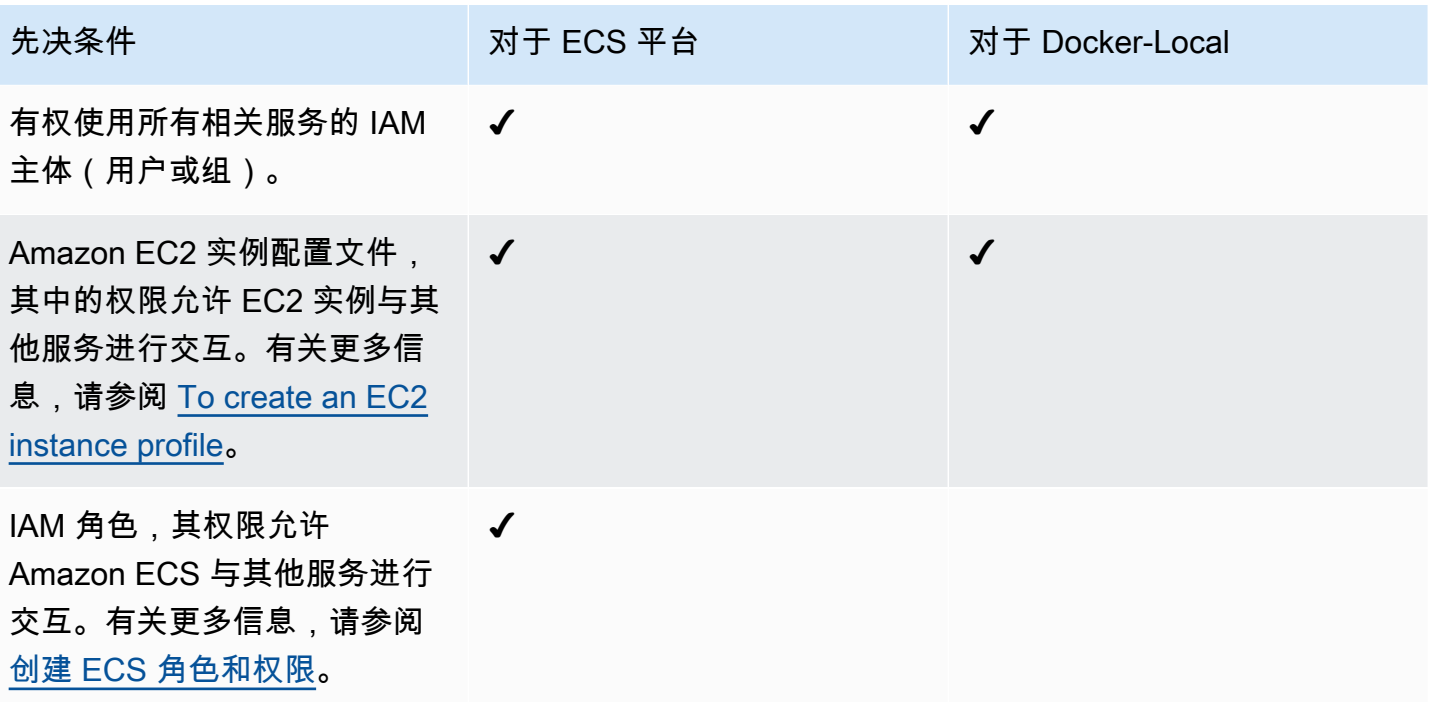

## <span id="page-36-0"></span>安全组先决条件

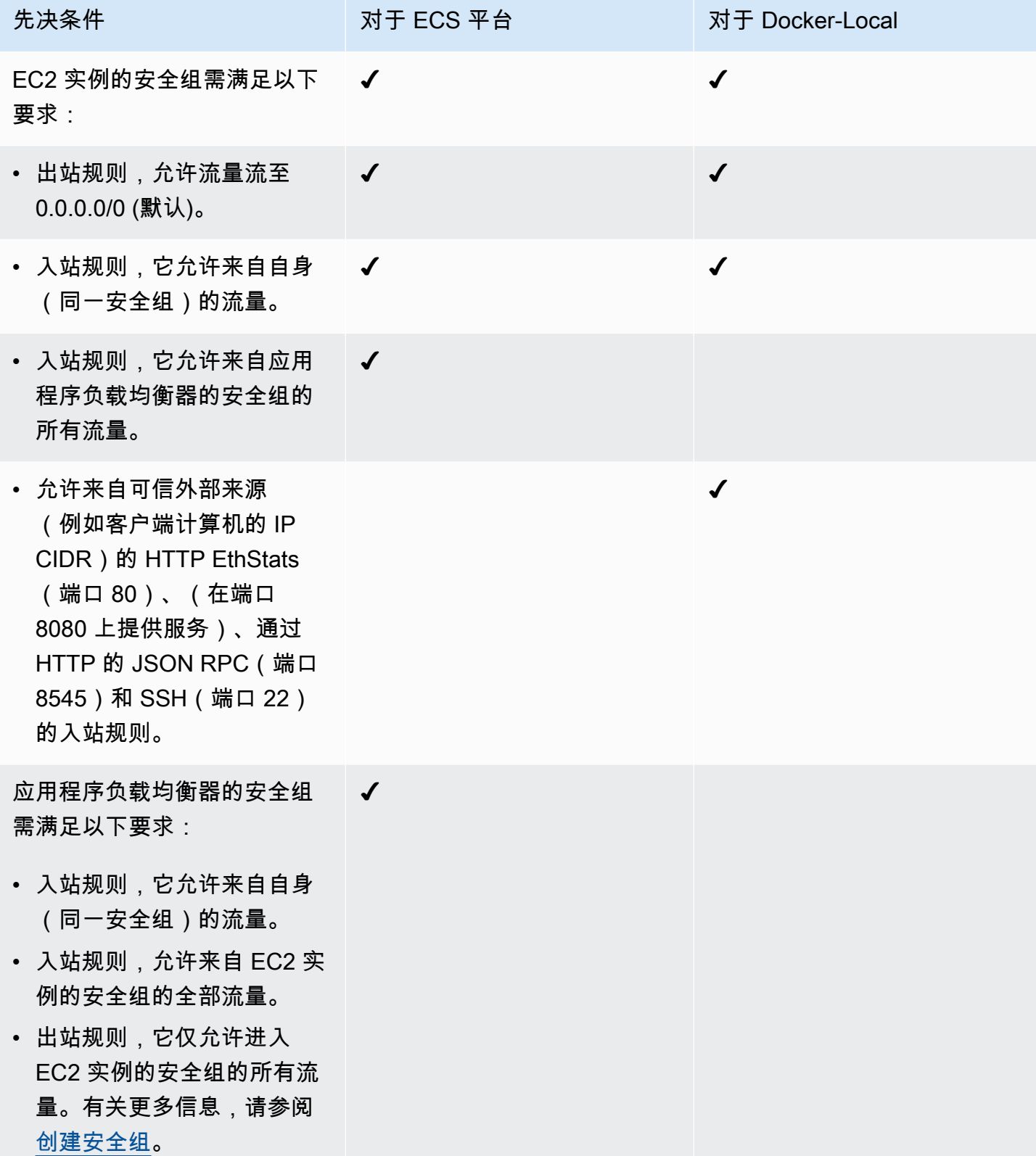

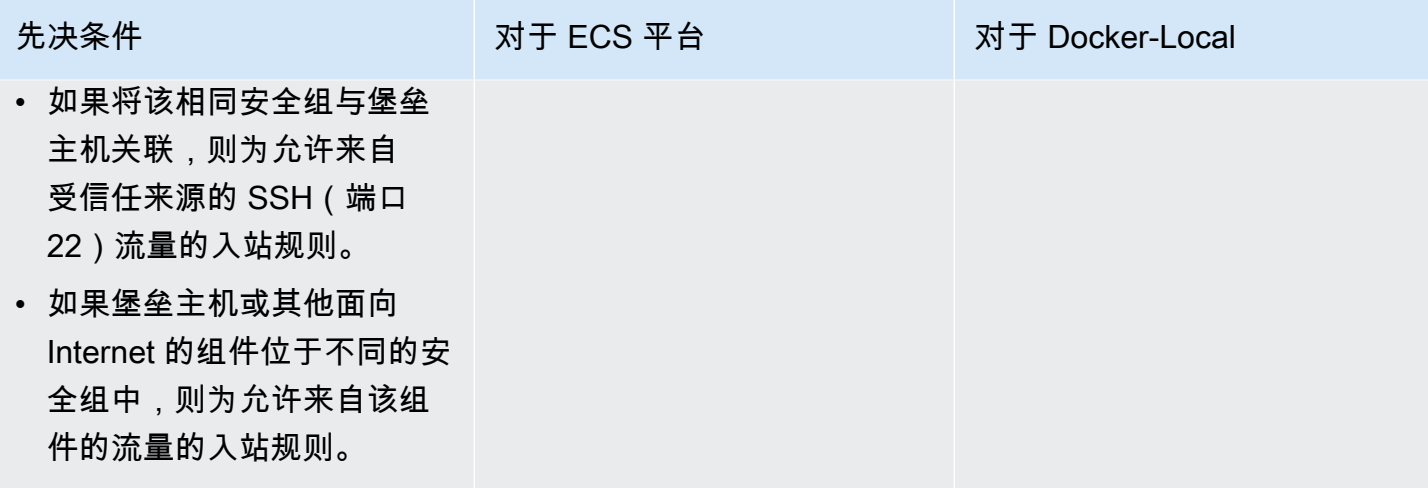

### <span id="page-37-0"></span>VPC 先决条件

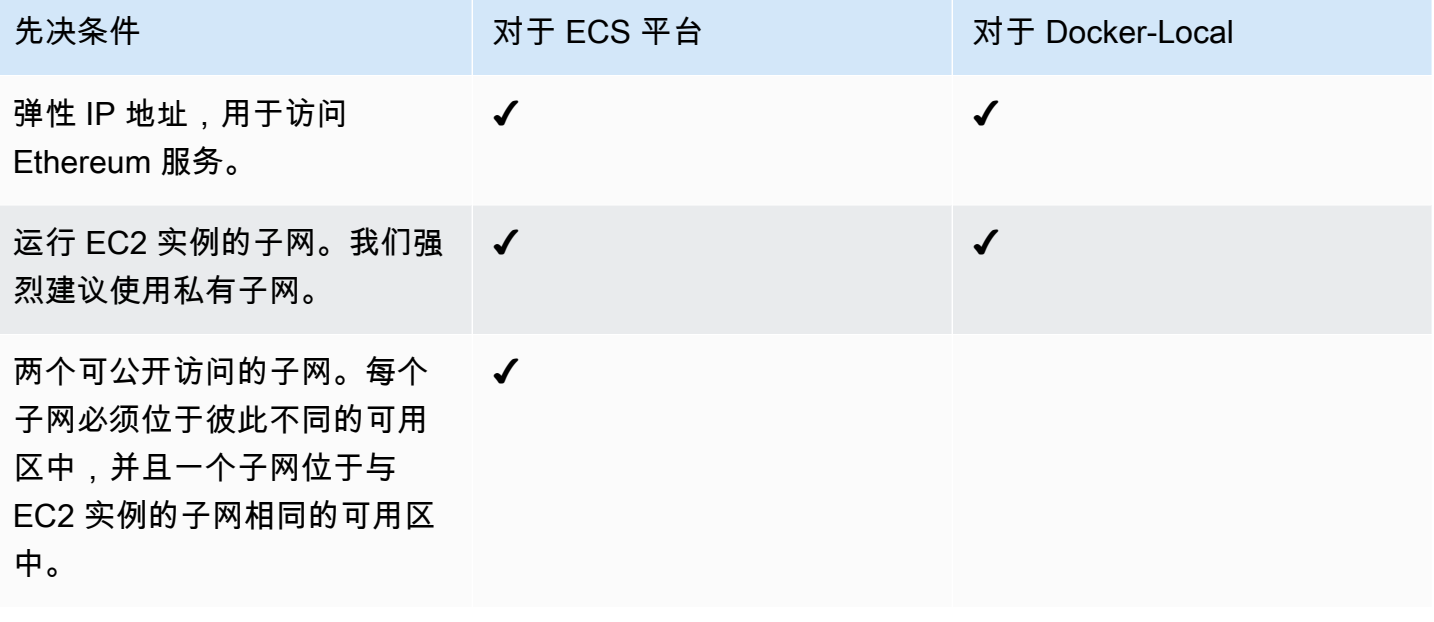

<span id="page-37-1"></span>EC2 实例配置文件和 ECS 角色的示例 IAM 权限

您在使用模板时需指定 EC2 实例配置文件 ARN,作为参数之一。如果您使用 ECS 容器平台,还需指 定 ECS 角色 ARN。附加到这些角色的权限策略允许集群中的 AWS 资源和实例与其他 AWS 资源进行 交互。有关更多信息,请参阅《IAM 用户指南》中的 [IAM 角色。](https://docs.aws.amazon.com/IAM/latest/UserGuide/id_roles.html)使用以下策略语句和过程作为创建权 限的起点。

EC2 实例配置文件的示例权限策略

以下权限策略说明了选择 ECS 容器平台的情况下 EC2 实例配置文件允许的操作。Docker-Local 容器 平台中也可以使用相同的策略语句,只需移除 ecs 上下文密钥以限制访问。

```
{ 
     "Version": "2012-10-17", 
     "Statement": [ 
          { 
              "Effect": "Allow", 
              "Action": [ 
                   "ecs:CreateCluster", 
                   "ecs:DeregisterContainerInstance", 
                   "ecs:DiscoverPollEndpoint", 
                   "ecs:Poll", 
                   "ecs:RegisterContainerInstance", 
                   "ecs:StartTelemetrySession", 
                   "ecs:Submit*", 
                   "ecr:GetAuthorizationToken", 
                   "ecr:BatchCheckLayerAvailability", 
                   "ecr:GetDownloadUrlForLayer", 
                   "ecr:BatchGetImage", 
                   "logs:CreateLogStream", 
                   "logs:PutLogEvents", 
                   "dynamodb:BatchGetItem", 
                   "dynamodb:BatchWriteItem", 
                   "dynamodb:PutItem", 
                   "dynamodb:DeleteItem", 
                   "dynamodb:GetItem", 
                   "dynamodb:Scan", 
                   "dynamodb:Query", 
                   "dynamodb:UpdateItem" 
              ], 
              "Resource": "*" 
          } 
     ]
}
```
#### <span id="page-38-0"></span>创建 ECS 角色和权限

对于附加到 ECS 角色的权限,我们建议您从 AmazonEC2 ContainerServiceRole 权限策略开始。使用 以下过程创建角色并附加此权限策略。使用 IAM 控制台查看此策略中最多的 up-to-date 权限。

创建适用于 Amazon ECS 的 IAM 角色。

- 1. 通过以下网址打开 IAM 控制台:[https://console.aws.amazon.com/iam/。](https://console.aws.amazon.com/iam/)
- 2. 在导航窗格中,选择 角色 和 创建角色。
- 3. 在 Select type of trusted entity(选择受信任实体的类型)下,选择 Amazon Web Services service(亚马逊云科技服务)。
- 4. 对于 Choose the service that will use this role (选择将使用此角色的服务),选择 Elastic Container Service。
- 5. 在 Select your use case (选择您的使用案例) 下,选择 Elastic Container Service (弹性容器服务) 和 Next:Permissions (下一步: 权限)。

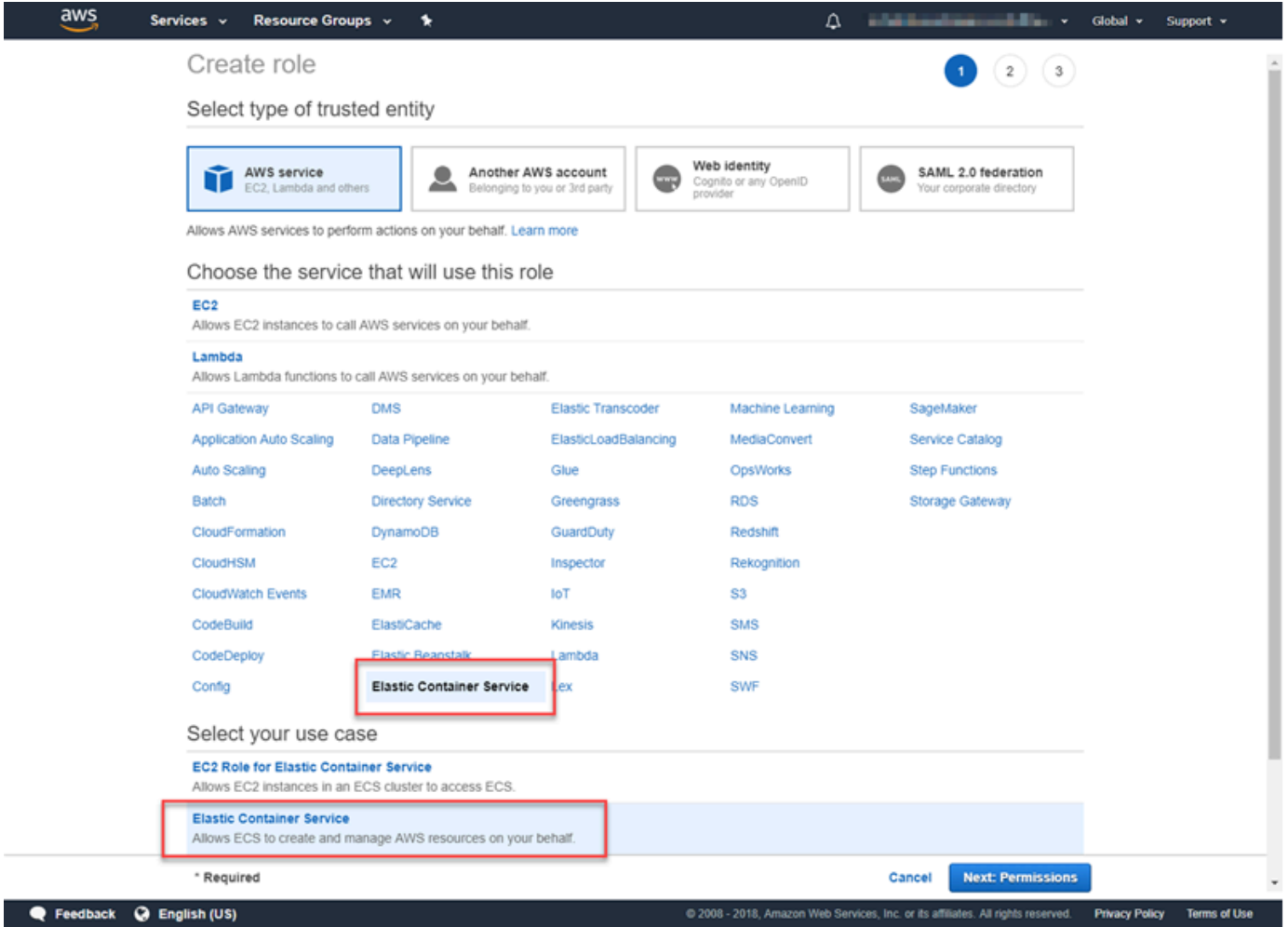

- 6. 对于权限策略,保留默认策略 (AmazonEC2 ContainerServiceRole) 处于选中状态,然后选择 "下 一步:查看"。
- 7. 在角色名称中,输入一个可以帮助您识别角色的值,例如 ECS RoleForEthereum。对于 Role Description (角色描述),输入简短摘要。请记下角色名称,以备后用。
- 8. 选择创建角色。
- 9. 从列表中选择您刚刚创建的角色。如果您的账户中包含许多角色,则可搜索角色名称。

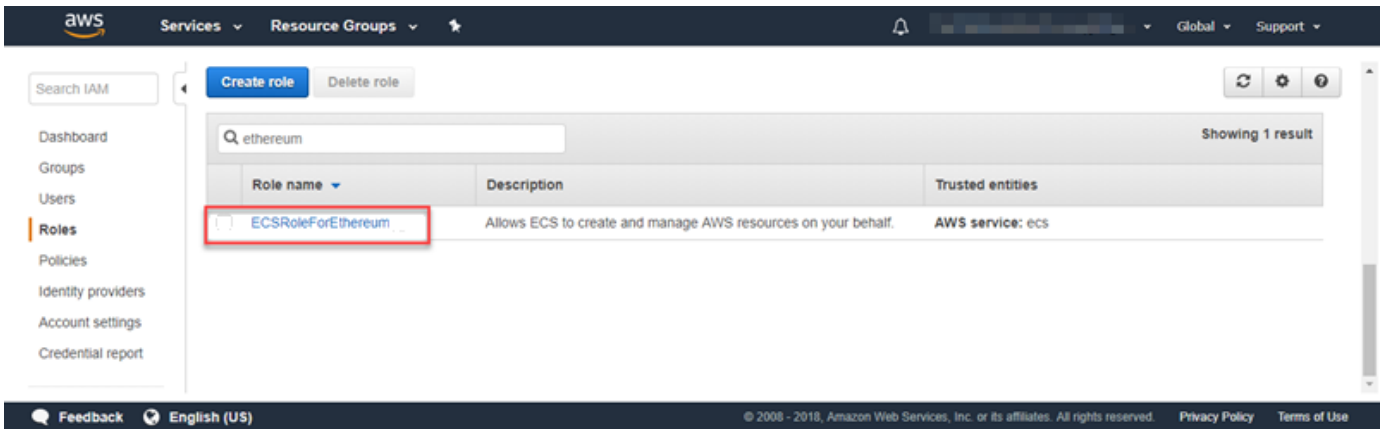

10. 复制 Role ARN (角色 ARN) 值并保存,以便再次复制。创建 Ethereum 网络时需要此 ARN。

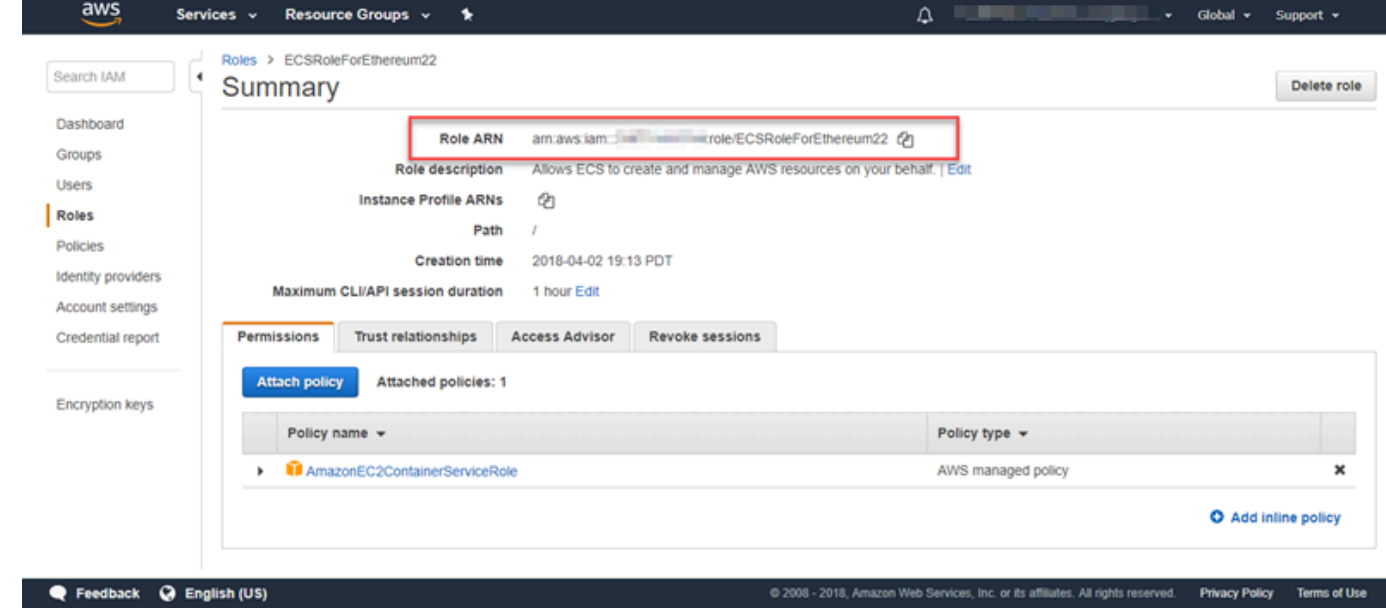

### <span id="page-40-0"></span>连接到 Ethereum 资源

在使用模板创建的根堆栈显示 CREATE\_COMPLETE 后,您可以使用 AWS CloudFormation 控制台连 接到 Ethereum 资源。连接方式依赖于您所选的容器平台,即 ECS 或 Docker-Local:

• ECS — 根堆栈的 输出 选项卡为应用程序负载均衡器上运行的服务提供链接。出于安全考虑,这些 URL 无法直接访问。要进行连接,您可以设置并使用堡垒主机以作为它们的连接代理。有关更多信 息,请参阅下面的 [使用堡垒主机的代理连接](#page-41-0)。

- docker-local 您使用托管 Ethereum 服务的 EC2 实例的 IP 地址进行连接,如下所示。请使用 EC2 控制台查找模板创建的实例的 *ec2-IP-address*。
	- EthStats*—## http://ec2-IP ##*
	- EthExplorer*—## http://ec2-IP-###8080*
	- EthJsonRpc*—## http://ec2-IP-###8545*

如果您为 Ethereum Network Subnet ID (Ethereum 网络子网 ID) 指定了公有子网(模板中的 List of VPC Subnets to use (要使用的 VPC 子网列表)),您可以直接进行连接。您的客户端必须是 SSH 的入站流量 (端口 22) 以及所列端口的可信来源。这是由您使用 Ethereum 的 AWS Blockchain Template 指定的 EC2 安全组决定的。

如果您指定了私有子网,您可以设置并使用堡垒主机以作为到这些地址的连接代理。有关更多信息, 请参阅下面的 [使用堡垒主机的代理连接](#page-41-0)。

#### <span id="page-41-0"></span>使用堡垒主机的代理连接

包含某些配置的 Ethereum 服务可能不会公开。在这种情况下,您可以通过堡垒主机连接到 Ethereum 资源。有关堡垒主机的更多信息,请参阅 [Linux 堡垒主机快速入门指南中的 Linux 堡垒主机架构。](https://docs.aws.amazon.com/quickstart/latest/linux-bastion/architecture.html)

堡垒主机是 EC2 实例。确保满足以下要求:

- 堡垒主机的 EC2 实例位于启用了自动分配公有 IP 且具有互联网网关的公有子网内。
- 堡垒主机拥有允许 ssh 连接的密钥对。
- 堡垒主机与允许来自连接的客户端的入站 SSH 流量的安全组关联。
- 分配给 Ethereum 主机的安全组(例如,如果 ECS 是容器平台,则分配给应用程序负载均衡器;如 果 docker-local 是容器平台,则分配给主机 EC2 实例)允许 VPC 内的所有端口上的入站流量。

设置堡垒主机后,请确保连接的客户端使用堡垒主机作为代理。以下示例演示了如何使用 Mac OS 设 置代理连接。# B astionIP ####### EC2 ##MySshKey# IP ####.pem ################ *##*

在命令行键入以下内容:

ssh -i *mySshKey.pem* ec2-user@*BastionIP* -D 9001

这将为本地计算机上的端口 9001 设置至堡垒主机的端口转发。

接下来,将您的浏览器或系统设置为使用适用于localhost:9001 的 SOCKS 代理。例如,使用 Mac OS,选择 System Preferences (系统首选项)、Network (网络)、Advanced (高级),再选择 SOCKS proxy (SOCKS 代理), 然后键入 localhost:9001。

在 Chrome 中使用 FoxyProxy 标准版,选择 "更多工具"、"扩展程序"。在 "FoxyProxy 标准" 下,选择 "详细信息"、"扩展选项"、"添加新代理"。选择 Manual Proxy Configuration (手动代理配置)。对于 Host or IP Address (主机或 IP 地址),键入 localhost,对于 Port (端口),键入 9001。选择 SOCKS Proxy? (SOCKS 代理?)、Save (保存)。

<span id="page-42-0"></span>您现在应能连接到模板输出中列出的 Ethereum 主机地址。

# 使用适用于 Hyperledger Fabric 的 Amazon Web Services Blockchain Templates

Hyperledger Fabric 是一个区块链框架,它运行使用 Go 编写的智能合同 (名为chaincode)。您可以利 用 Hyperledger Fabric 创建私有网络,限制可以连入并参与该网络的对等方。有关 Hyperledger Fabric 的更多信息,请参阅 [Hyperledger Fabric](https://hyperledger-fabric.readthedocs.io/en/release-1.1/) 文档。有关 chaincode 的更多信息,请参阅 [Hyperledger](https://hyperledger-fabric.readthedocs.io/en/release-1.1/)  [Fabric](https://hyperledger-fabric.readthedocs.io/en/release-1.1/)中[的开发者 Chaincode](https://hyperledger-fabric.readthedocs.io/en/release-1.1/chaincode4ade.html)主题。

AWS Blockchain Template for Hyperledger Fabric 仅支持一个 docker-local容器平台,这意味着 Hyperledger Fabric 容器部署在单个 EC2 实例上。

### <span id="page-42-1"></span>启动链接

请参阅[入门 AWS Blockchain Templates](https://aws.amazon.com/blockchain/templates/getting-started/),以获取在特定区域使用 Hyperledger Fabric 模板启动AWS CloudFormation的链接。

# <span id="page-42-2"></span>适用于 Hyperledger Fabric 组件的 Amazon Web Services Blockchain **Templates**

AWS Blockchain Template for Hyperledger Fabric 使用 Docker 创建一个 EC2 实例,并在该实例上使 用容器启动 Hyperledger Fabric 网络。该网络包括一个订单服务和三个组织,每个组织有一个对等服 务。模板还会启动一个 Hyperledger Explorer 容器,用于浏览区块链数据。还会启动一个 PostgreSQL 服务器容器来支持 Hyperledger Explorer。

下图描述了使用模板创建的 Hyperledger Fabric 网络:

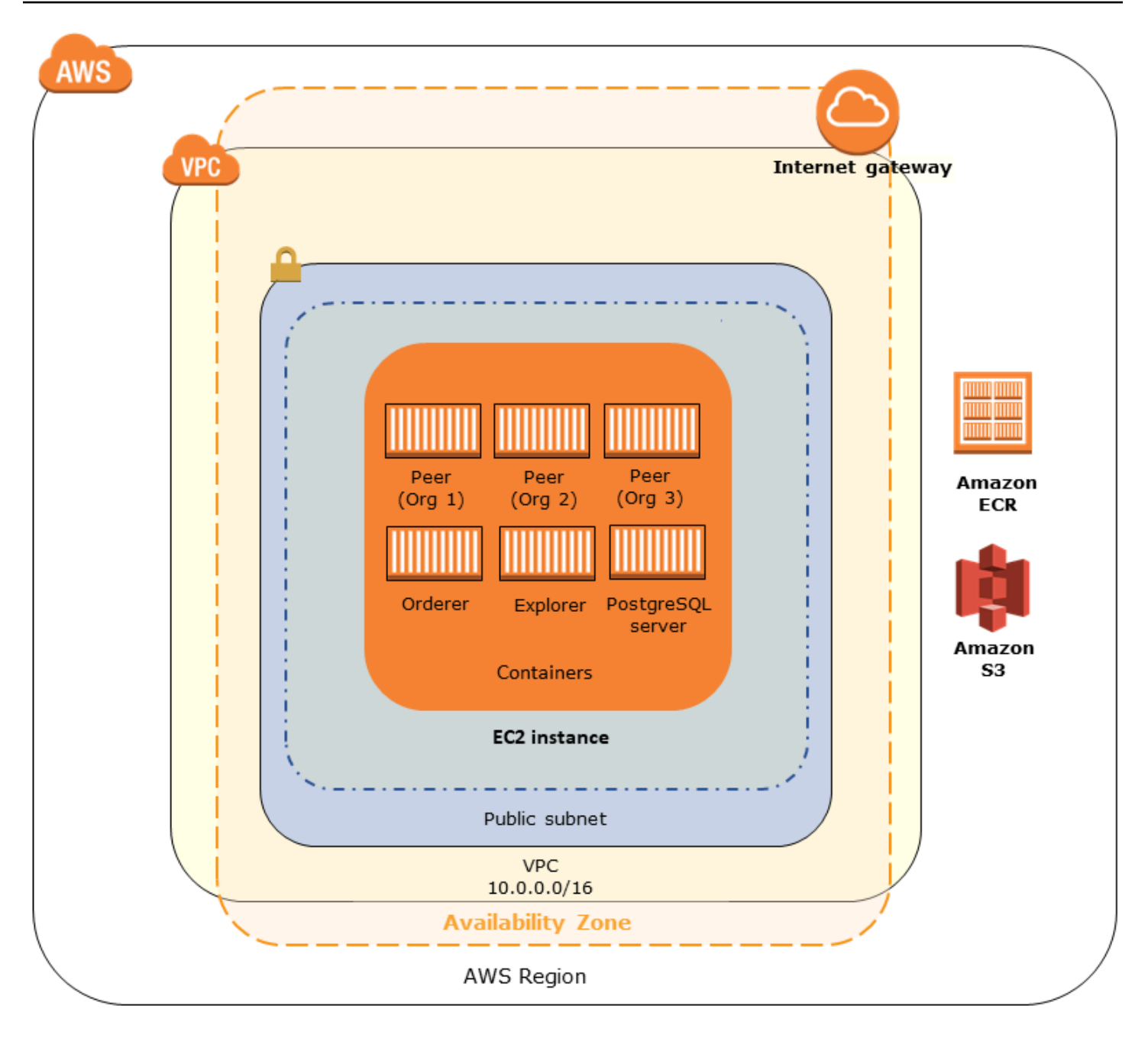

## <span id="page-43-0"></span>先决条件

使用模板启动 Hyperledger Fabric 网络之前,请确保满足以下要求:

- 您使用的 IAM 主体(用户或组),必须有权使用所有相关服务。
- 您必须有权使用密钥对来访问 EC2 实例 (例如,使用 SSH)。密钥必须与实例存在于同一区域。
- 您必须具有附加了权限策略的 EC2 实例配置文件,从而允许访问 Amazon S3 和 Amazon Elastic Container Registry (Amazon ECR) 以拉取容器。有关权限策略的示例,请参阅 [EC2 实例配置文件](#page-44-0) [的示例 &IAM; 权限](#page-44-0)。
- 您的 Amazon VPC 网络必须具有公有子网或具有 NAT 网关和弹性 IP 地址的私有子网,以便可以访 问 Amazon S3、AWS CloudFormation以及 Amazon ECR。
- 您必须具有一个包含入站规则的 EC2 安全组,以允许来自需要使用 SSH 连接到实例的 IP 地址的 SSH 流量(端口 22),对需要连接到 Hyperledger Explorer 的客户端(端口 8080)同样适用。

#### <span id="page-44-0"></span>EC2 实例配置文件的示例 &IAM; 权限

您在使用 AWS Blockchain Template for Hyperledger Fabric 模板时需指定 EC2 实例配置文件 ARN, 作为参数之一。使用以下策略语句,作为附加到 EC2 角色和实例配置文件的权限策略的起点。

```
{ 
     "Version": "2012-10-17", 
     "Statement": [ 
          { 
               "Effect": "Allow", 
               "Action": [ 
                   "ecr:GetAuthorizationToken", 
                   "ecr:BatchCheckLayerAvailability", 
                   "ecr:GetDownloadUrlForLayer", 
                   "ecr:GetRepositoryPolicy", 
                   "ecr:DescribeRepositories", 
                   "ecr:ListImages", 
                   "ecr:DescribeImages", 
                   "ecr:BatchGetImage", 
                   "s3:Get*", 
                   "s3:List*" 
               ], 
               "Resource": "*" 
          } 
     ]
}
```
### <span id="page-45-0"></span>连接到 Hyperledger Fabric Resources

在使用模板创建的根堆栈显示CREATE\_COMPLETE后,您可以连接到 EC2 实例上的 Hyperledger Fabric 资源。如果您指定了公有子网,可以像连接任何其他 EC2 实例那样连接到该 EC2 实例。有关 更多信息,请参阅《适用于 Linux 实例的 Amazon EC2 用户指南》中的[使用 SSH 连接到您的 Linux 实](https://docs.aws.amazon.com/AWSEC2/latest/UserGuide/AccessingInstancesLinux.html) [例](https://docs.aws.amazon.com/AWSEC2/latest/UserGuide/AccessingInstancesLinux.html)。

如果指定了私有子网,您可以设置并使用堡垒主机以作为到 Hyperledger Fabric 资源的连接代理。有 关更多信息,请参阅下面的 [使用堡垒主机的代理连接](#page-41-0)。

**a** Note

您可能会注意到,模板为托管 Hyperledger Fabric 服务的 EC2 实例分配了公有 IP 地址;但 是,该 IP 地址不可公开访问,因为您指定的私有子网中的路由策略不允许此 IP 地址和公共源 之间的流量。

#### 使用堡垒主机的代理连接

包含某些配置的 Hyperledger Fabric 服务可能不会公开。在这种情况下,你可以通过堡垒主机连接到 Hyperledger Fabric 资源。有关堡垒主机的更多信息,请参阅 [Linux 堡垒主机快速入门指南中的 Linux](https://docs.aws.amazon.com/quickstart/latest/linux-bastion/architecture.html)  [堡垒主机架构](https://docs.aws.amazon.com/quickstart/latest/linux-bastion/architecture.html)。

堡垒主机是 EC2 实例。确保满足以下要求:

- 堡垒主机的 EC2 实例位于启用了自动分配公有 IP 且具有互联网网关的公有子网内。
- 堡垒主机拥有允许 ssh 连接的密钥对。
- 堡垒主机与允许来自连接的客户端的入站 SSH 流量的安全组关联。
- 分配给 Hyperledger Fabric 主机的安全组(例如,如果 ECS 是容器平台,则分配给应用程序负载均 衡器;如果 docker-local 是容器平台,则分配给主机 EC2 实例)允许 VPC 内的所有端口上的入站 流量。

设置堡垒主机后,请确保连接的客户端使用堡垒主机作为代理。以下示例演示了如何使用 Mac OS 设 置代理连接。# B astionIP ####### EC2 ##MySshKey# IP ####.pem ################ *##*

在命令行键入以下内容:

ssh -i *mySshKey.pem* ec2-user@*BastionIP* -D 9001

这将为本地计算机上的端口 9001 设置至堡垒主机的端口转发。

接下来,将您的浏览器或系统设置为使用适用于localhost:9001 的 SOCKS 代理。例如,使用 Mac OS,选择 System Preferences (系统首选项)、Network (网络)、Advanced (高级),再选择 SOCKS proxy (SOCKS 代理), 然后键入 localhost:9001。

在 Chrome 中使用 FoxyProxy 标准版,选择 "更多工具"、"扩展程序"。在 "FoxyProxy 标准" 下,选择 "详细信息"、"扩展选项"、"添加新代理"。选择 Manual Proxy Configuration (手动代理配置)。对于 Host or IP Address (主机或 IP 地址),键入 localhost,对于 Port (端口),键入 9001。选择 SOCKS Proxy? (SOCKS 代理?)、Save (保存)。

您现在应能连接到模板输出中列出的 Hyperledger Fabric 主机地址。

# <span id="page-47-0"></span>文档历史记录

下表介绍了对此指南文档所做的更改。

文档最近更新时间:2019 年 5 月 1 日

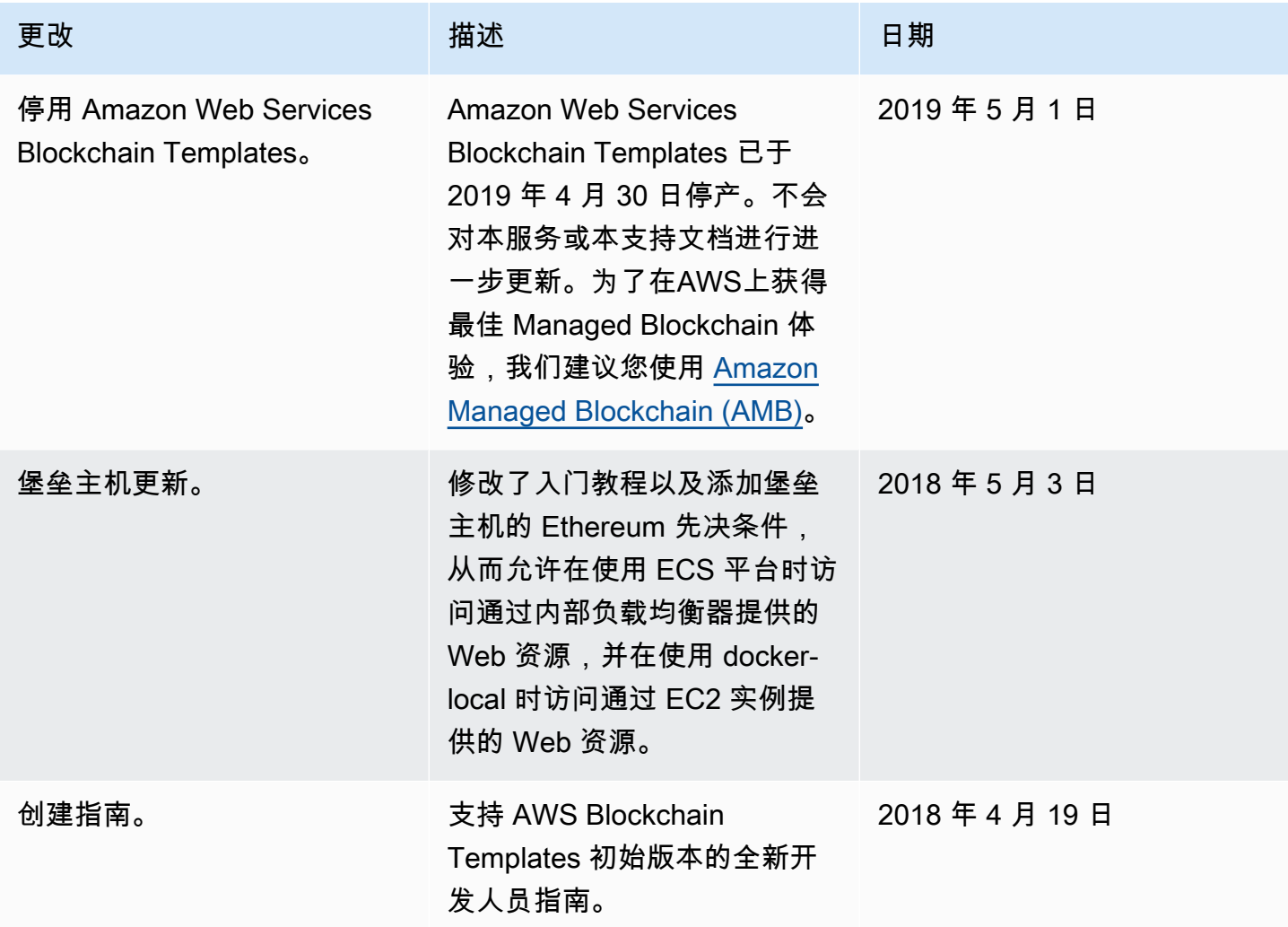

# <span id="page-48-0"></span>AWS 术语表

有关最新的 AWS 术语,请参阅《AWS 词汇表参考》中的 [AWS 词汇表。](https://docs.aws.amazon.com/glossary/latest/reference/glos-chap.html)